Configuration Management

# Run Instructions

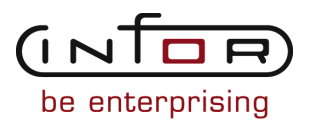

#### © Copyright 2011 Infor

All rights reserved. The word and design marks set forth herein are trademarks and/or registered trademarks of Infor and/or its affiliates and subsidiaries. All rights reserved. All other trademarks listed herein are the property of their respective owners.

#### Important Notices

The material contained in this publication (including any supplementary information) constitutes and contains confidential and proprietary information of Infor.

By gaining access to the attached, you acknowledge and agree that the material (including any modification, translation or adaptation of the material) and all copyright, trade secrets and all other right, title and interest therein, are the sole property of Infor and that you shall not gain right, title or interest in the material (including any modification, translation or adaptation of the material) by virtue of your review thereof other than the non-exclusive right to use the material solely in connection with and the furtherance of your license and use of software made available to your company from Infor pursuant to a separate agreement ("Purpose").

In addition, by accessing the enclosed material, you acknowledge and agree that you are required to maintain such material in strict confidence and that your use of such material is limited to the Purpose described above.

Although Infor has taken due care to ensure that the material included in this publication is accurate and complete, Infor cannot warrant that the information contained in this publication is complete, does not contain typographical or other errors, or will meet your specific requirements. As such, Infor does not assume and hereby disclaims all liability, consequential or otherwise, for any loss or damage to any person or entity which is caused by or relates to errors or omissions in this publication (including any supplementary information), whether such errors or omissions result from negligence, accident or any other cause.

#### Trademark Acknowledgements

All other company, product, trade or service names referenced may be registered trademarks or trademarks of their respective owners.

#### Publication Information

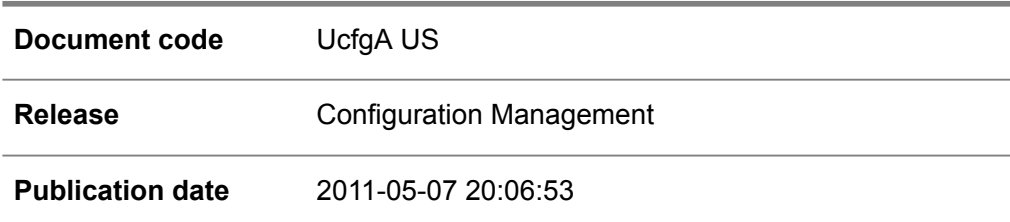

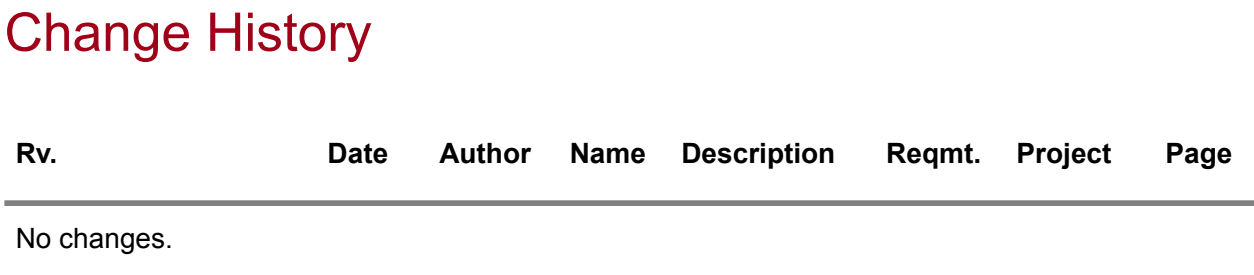

# **Table of Contents**

#### **About this document**

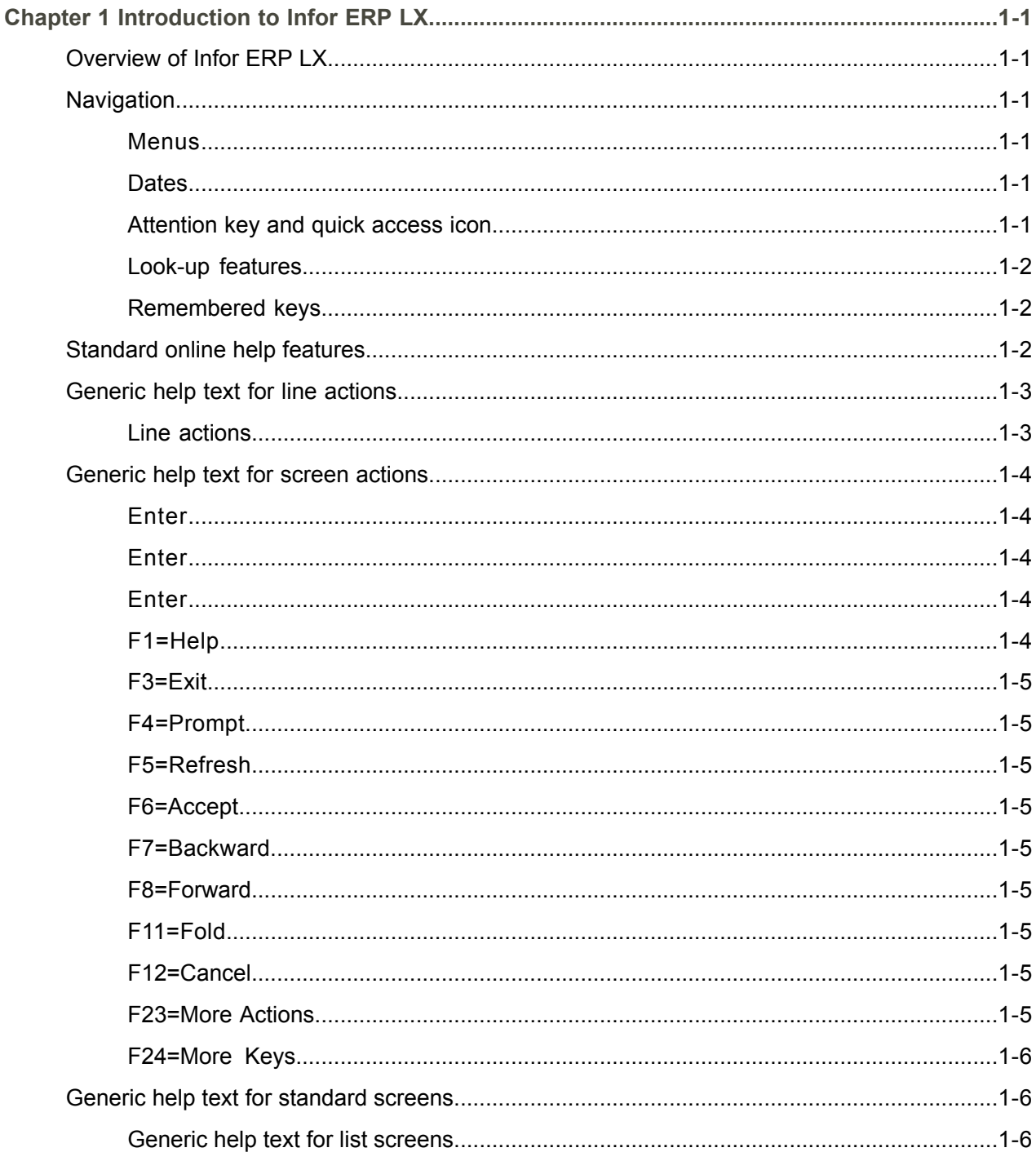

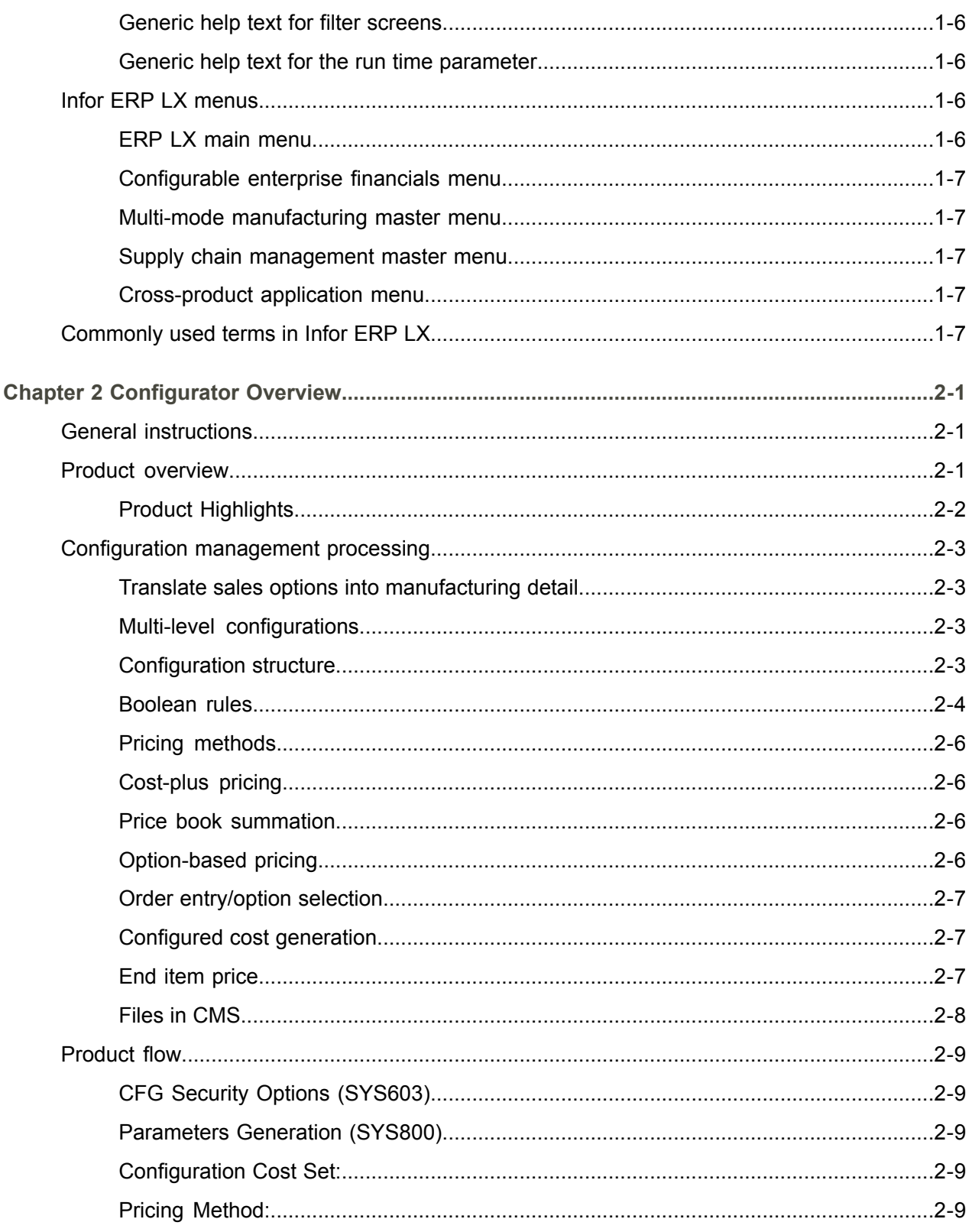

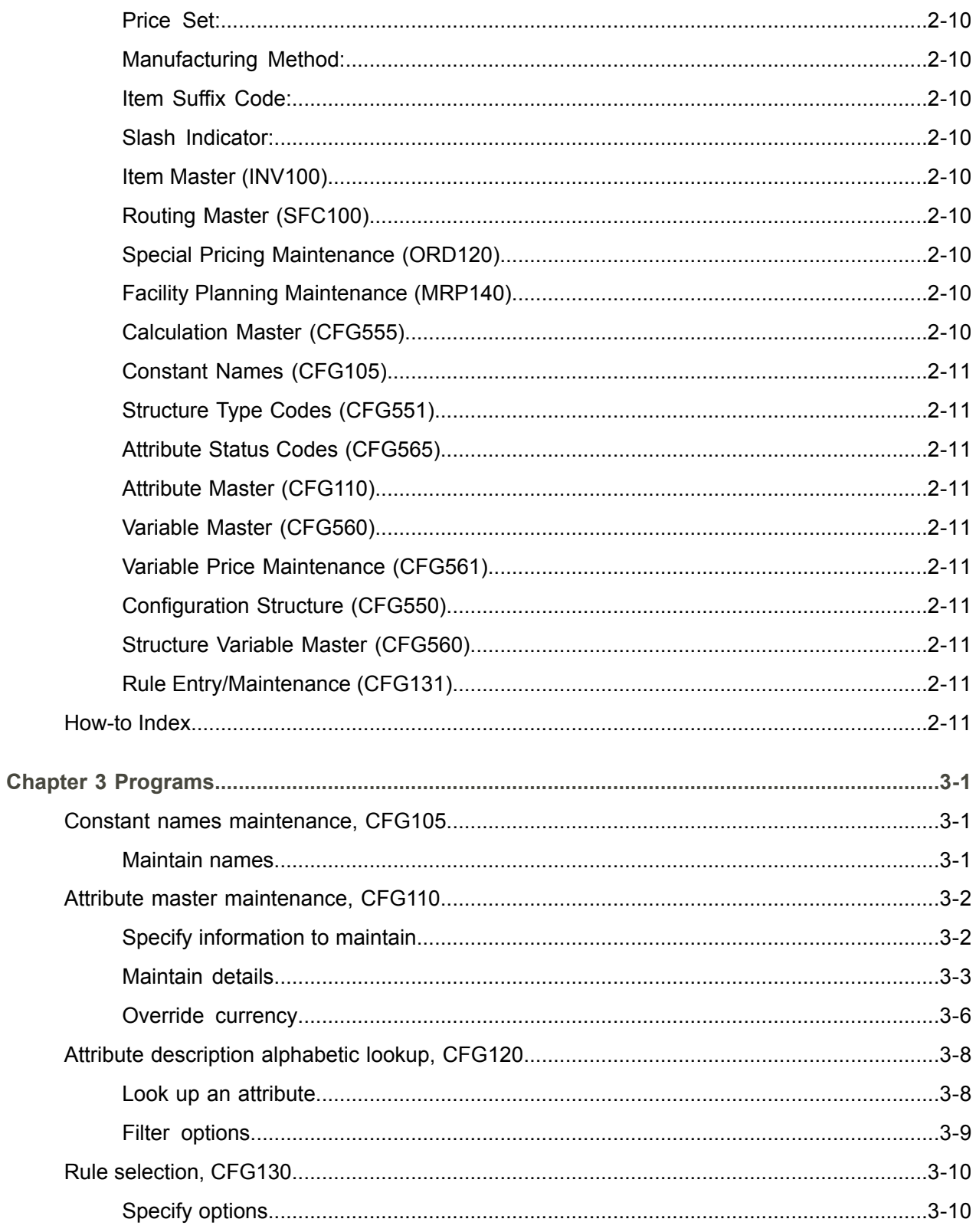

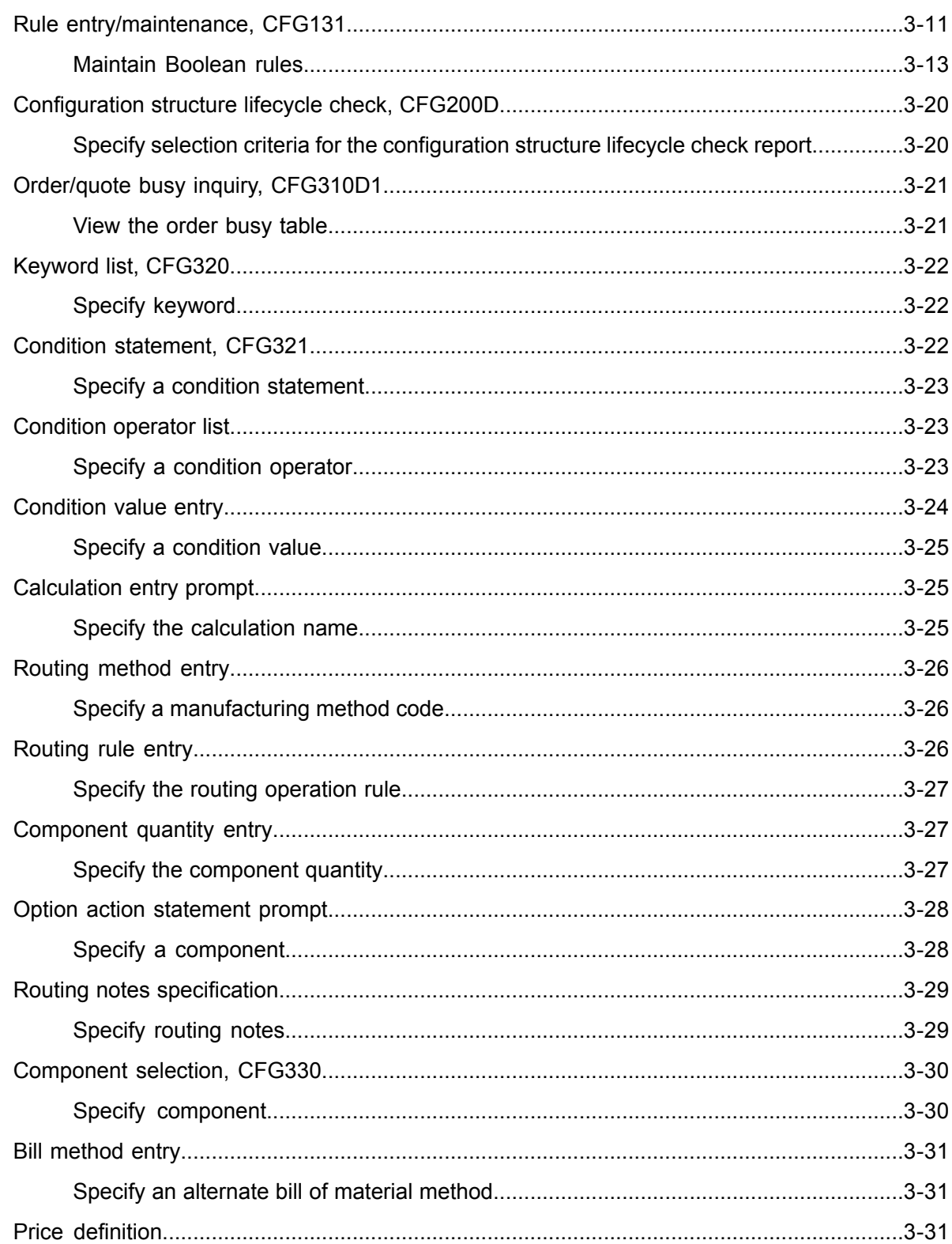

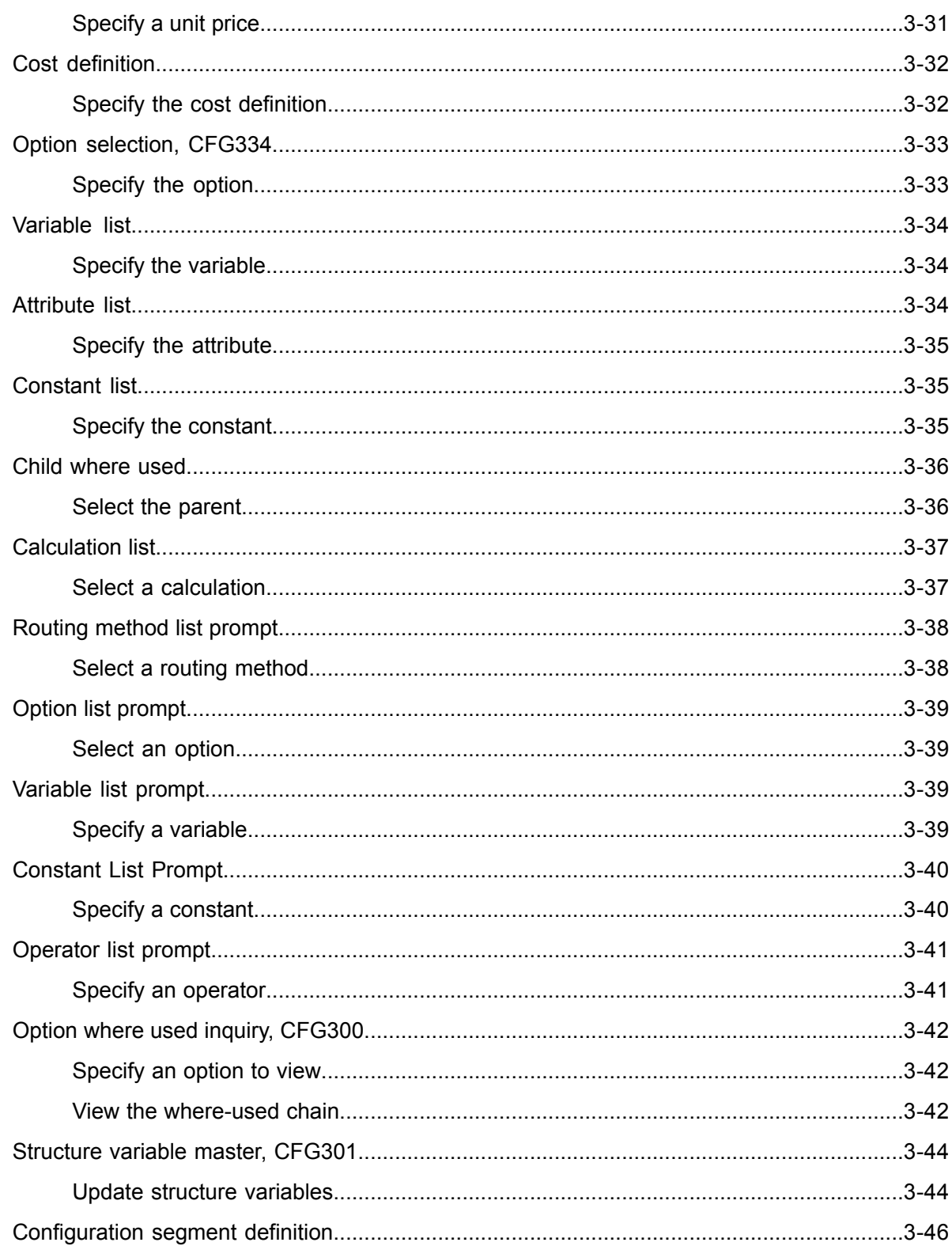

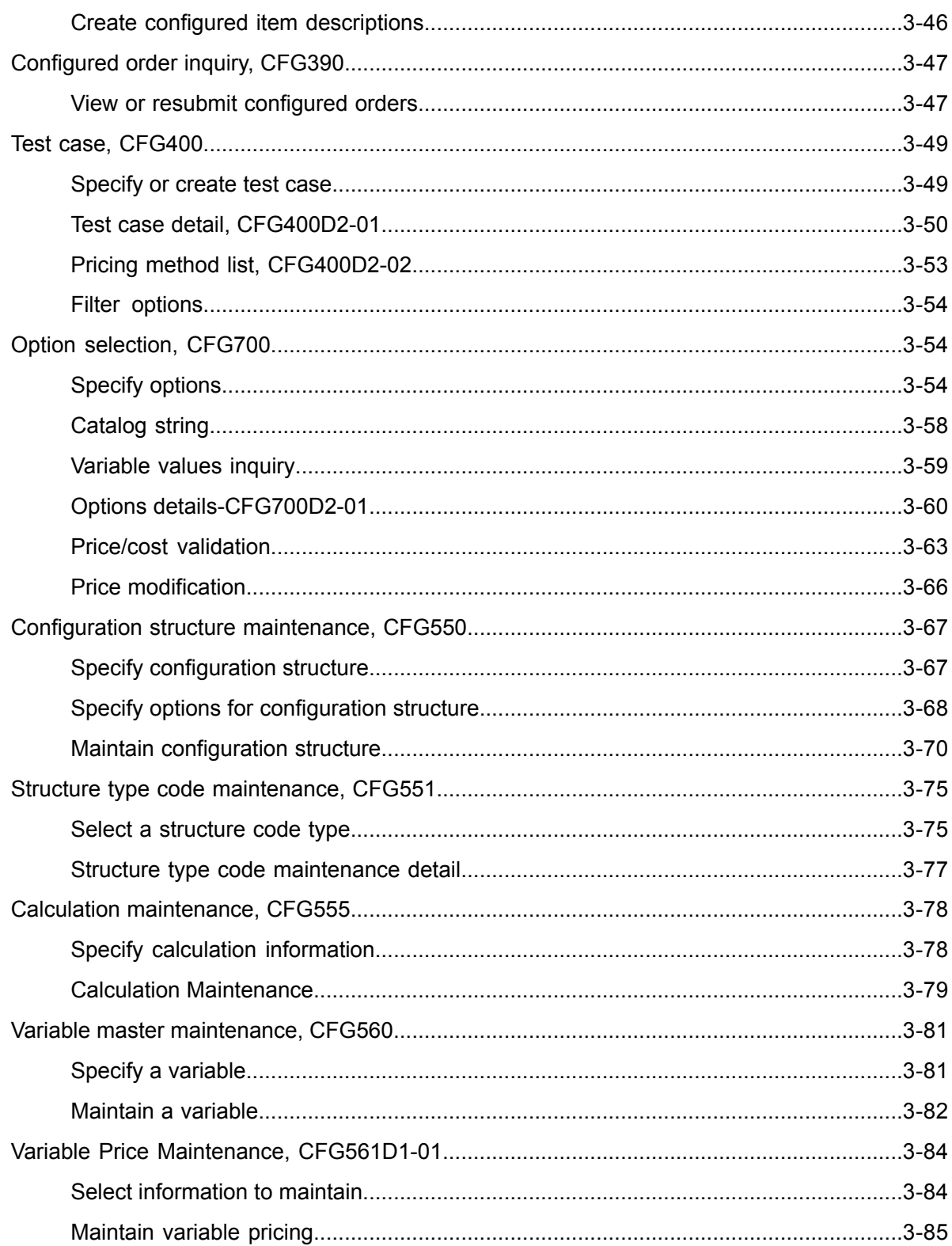

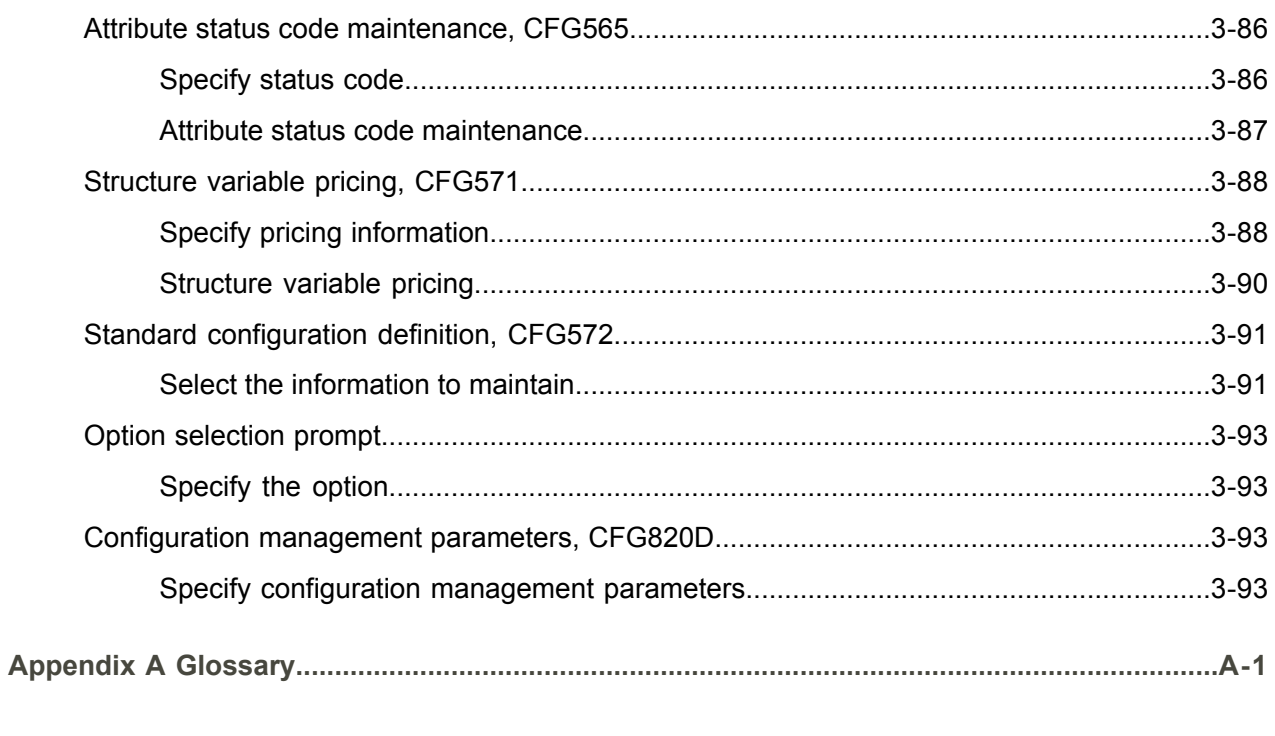

Index

# <span id="page-12-0"></span>About this document

**How to read this document**

# <span id="page-14-0"></span>Chapter 1 Introduction to Infor ERP LX

# 1

# <span id="page-14-1"></span>Overview of Infor ERP LX

This topic contains information that pertains to all applications of the Infor ERP LX product. This information enables you to perform the following tasks:

- Navigate through menus and screens<br>■ Specify information in the fields on the
- Specify information in the fields on the screens
- Use the screen actions
- Access the online help text
- Become familiar with terms used throughout Infor ERP LX

# <span id="page-14-3"></span><span id="page-14-2"></span>**Navigation**

The features described in the following paragraphs help you navigate within and between Infor ERP LX screens and programs quickly and easily.

<span id="page-14-4"></span>Menus

Use Infor ERP LX menus to choose individual programs to process or view information. You can call individual applications directly from any menu.

<span id="page-14-5"></span>**Dates** 

Infor ERP LX includes full support for dates up to and beyond the year 2000. Although most date fields display six characters, Infor ERP LX stores the date as eight characters to include century information. Use Company Name and Date Format, SYS820, in the System Parameters Generation program, SYS800, to configure century dates and specify dates beyond 1999.

Attention key and quick access icon

The character-based user interface uses the attention key to directly access other programs, menus, and applications. On an Infor ERP LX screen, press the Esc key.

The Webtop user interface uses the Quick Access icon to directly access programs. On an Infor ERP LX screen, click the Quick Access icon. You must have security authorization to use these features.

#### <span id="page-15-0"></span>Look-up features

On the character-based user interface, a plus sign (+) indicates a prompt-capable field. Use F4 to display a look-up screen.

On the Webtop user interface, an arrow indicates a prompt-capable field. Click the arrow to display a look-up screen.

Most screens called from inquiry programs allow you to search for alphanumeric strings.

#### <span id="page-15-1"></span>Remembered keys

Infor ERP LX remembers certain key values, such as item number, salesperson, or container, in your workstation memory as you process information in certain programs. You can assign one of the following values to each field:

- 0. Infor ERP LX automatically retrieves this value from remember key memory. Infor ERP LX updates this value on a continual basis.
- 1. Infor ERP LX automatically retrieves the value you specify in Display Remembered Keys, SYS080. It does not update the value from any other program.
- 2. Infor ERP LX does not retrieve or update remembered key fields.

Use the Display Remembered Keys program, SYS080, to set up remembered keys.

### <span id="page-15-2"></span>Standard online help features

Many Infor ERP LX programs display generic help text. Use F1 from within a field on the character-based user interface. Click the Show/Hide Help icon on the Webtop user interface. This generic help text includes help for standard line actions, standard screen actions, which are also called function keys or F keys, the run time parameter, and some screens types.

The information in the generic help text for line actions and screen actions in this document is not included in the help text for individual Infor ERP LX programs and screens. If a line action or screen action other than those defined in the generic help text occurs in a program, the help text for that program describes the specific action.

Additional generic help text is stored in the SSARUNHT document for users of the character-based UI. You can print this document and the individual application run instructions, SSARUN01, SSARUN02, and so on, from the DOC menu on the IBM(R) iSeries(TM) in the character-based user interface.

# <span id="page-16-0"></span>Generic help text for line actions

#### <span id="page-16-1"></span>Line actions

The following line actions are valid in numerous screens. They have the functions described in the following sections.

#### **1=Create**

Specify Create on the prompt line and a value in at least one key field to add new information to the file. The system displays maintenance screens on which you can specify the new data. The system prints the new data on the audit report.

Note: You cannot specify Create next to existing data.

#### **1=Select**

On a prompt screen, specify 1 to return the selected data to the original screen.

#### **2=Revise**

Specify Revise to change the information for a line. Specify 2 and a value in at least one key field or specify 2 next to a line. The audit report lists the change. If you specify Revise next to a line with inactive information, the system reactivates the information.

#### **3=Copy**

Specify Copy to copy existing information. You can specify 3 and a value for at least one key field or you can specify 3 next to a line. The system displays a maintenance screen on which you can specify new data and change existing data.

#### **4=Delete**

Specify Delete to deactivate the information on a line. You can specify 4 and a value in the key fields or you can specify 4 next to the line to delete. Use Revise to reactivate deleted information.

#### **5=Display**

Specify Display to view information. You can specify 5 and a value in the key fields or you can specify 5 next to a line.

#### **6=Print**

Specify Print to print information on the audit trail. You can specify 6 and a value in the key fields or you can specify 6 next to a line.

#### **8=Position To**

Specify Position To to move a line to the top of the list. You can specify 8 and a value in the key fields or you can specify 8 next to a line. The system repositions the list to begin with the requested line or, if the line does not exist, to the line that is next in sequence.

After you use the Position To feature, you can page down or you can use the Position To action with a different value, but you cannot page up. You can return to the top of the list if you specify Position To but do not specify a value in the key fields on the prompt line.On a prompt screen, display details matching the information you specified.

#### **10=Search**

On the top line of a prompt screen, use 10 and known field data to locate specific information.

#### **Additional line actions**

If a program contains additional line actions, see the line actions help text in that specific program for descriptions of those line actions.

## <span id="page-17-0"></span>Generic help text for screen actions

<span id="page-17-4"></span><span id="page-17-3"></span><span id="page-17-2"></span><span id="page-17-1"></span>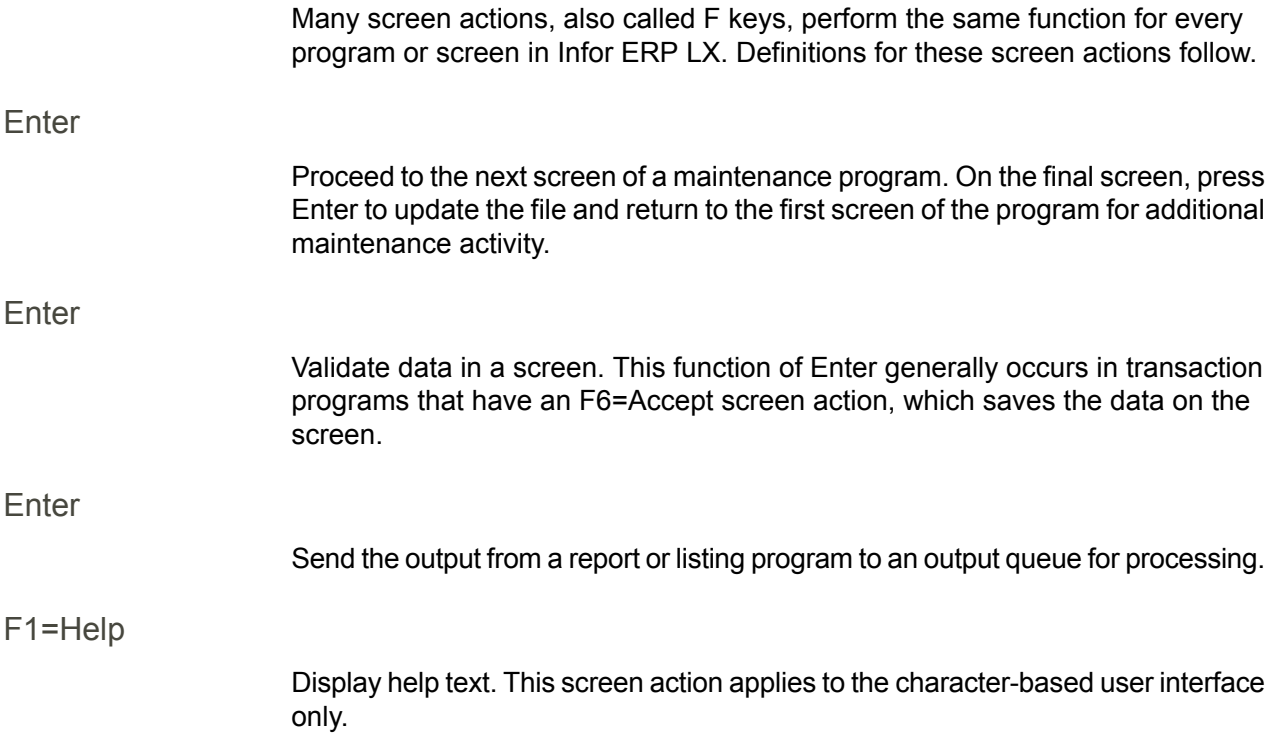

<span id="page-18-8"></span><span id="page-18-7"></span><span id="page-18-6"></span><span id="page-18-5"></span><span id="page-18-4"></span><span id="page-18-3"></span><span id="page-18-2"></span><span id="page-18-1"></span><span id="page-18-0"></span>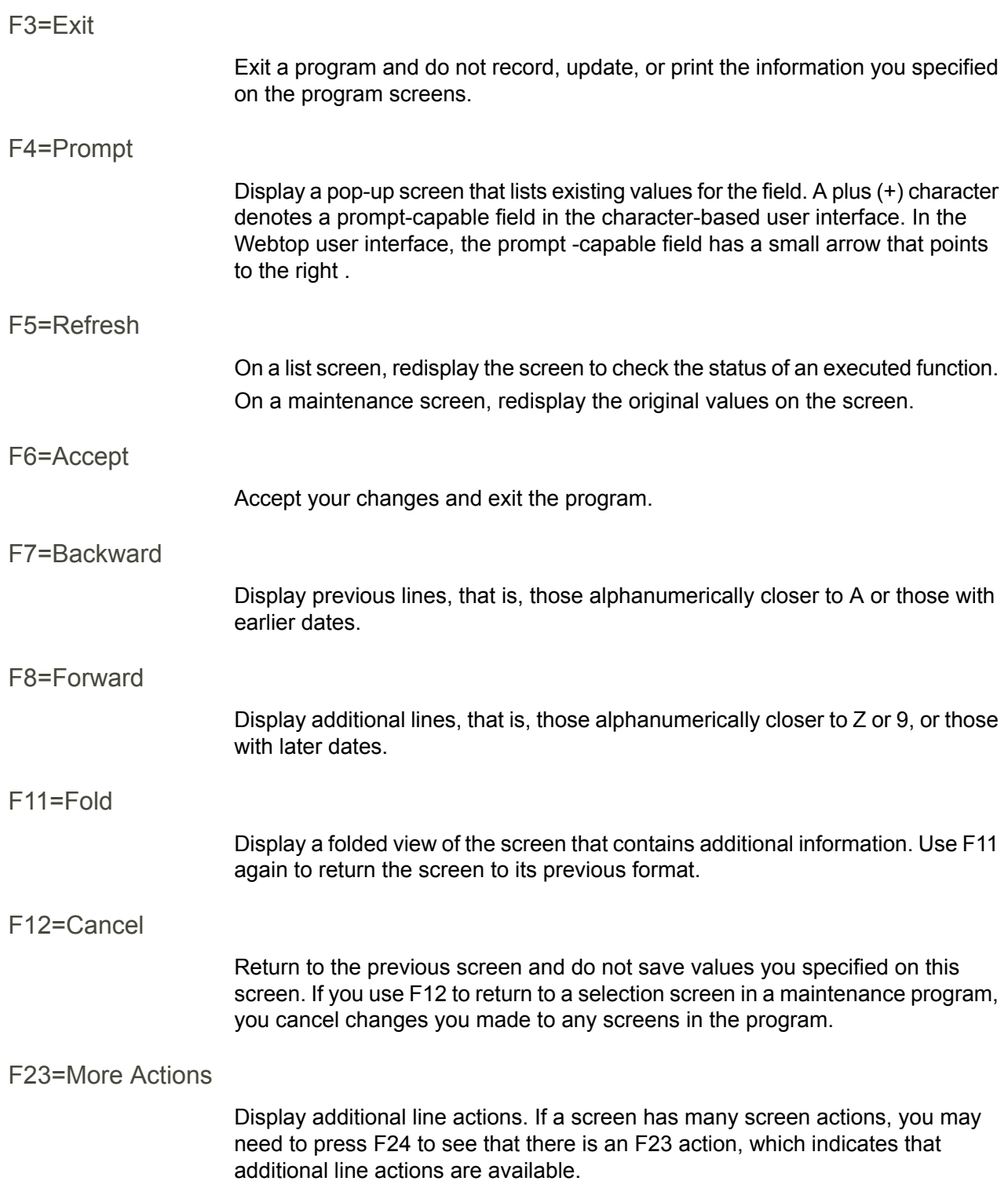

#### <span id="page-19-0"></span>F24=More Keys

Display additional function keys.

<span id="page-19-1"></span>Generic help text for standard screens

Several categories of screens have identical functionality, though the content differs. These types of screens are explained in the following sections.

<span id="page-19-2"></span>Generic help text for list screens

Many Infor ERP LX programs contain screens with lists of information to specify for maintenance or inquiry. You have two options to specify the information to process on a list screen:

- Use the Act field and the key fields that appear at the top of the list.
- $\blacksquare$  Specify a line action in the Act field of the line with the information you want to process.

After you make your entries, press Enter to perform the line action.

<span id="page-19-3"></span>Generic help text for filter screens

Some Infor ERP LX programs feature a filter screen, which you can access with F13. The filter screen enables you to filter the data to display. For example, if you use F13 in Customer Master Maintenance, ACR100, you can display all records by customer number or only active records, either by customer number or by customer name. You can also specify a sort or sequence.

<span id="page-19-5"></span><span id="page-19-4"></span>Generic help text for the run time parameter

Run Time Parameter (1,0):

Specify interactive to process the data in real time or batch to process the data in the job queue. If you specify interactive processing, your session is unavailable for other tasks until the job finishes.

# <span id="page-19-6"></span>Infor ERP LX menus

This section describes the menus in Infor ERP LX.

ERP LX main menu

The ERP LX Main Menu is the first of five master menus. You can access the four major Infor ERP LX application groups from this menu:

- Configurable Enterprise Financials, CEF
- Multi-Mode Manufacturing, MMM
- Supply Chain Management, SCM
- Cross-Product Applications, XPA

Specify the abbreviated application group fast path code to access the master menu for the desired application group.

<span id="page-20-0"></span>Configurable enterprise financials menu

Use the Configurable Enterprise Financials menu, CEF, to access Infor ERP LX financial applications. Specify the application fast path code to access the desired application menu.

<span id="page-20-1"></span>Multi-mode manufacturing master menu

Use the Multi-Mode Manufacturing master menu, MMM, to access Infor ERP LX manufacturing applications. Specify the application fast path code to access the desired Infor ERP LX application menu.

<span id="page-20-3"></span><span id="page-20-2"></span>Supply chain management master menu

Use the Supply Chain Management master menu, SCM, to access Infor ERP LX supply chain management applications. Specify the application fast path code to access the desired Infor ERP LX application menu.

#### <span id="page-20-4"></span>Cross-product application menu

Use the Cross Product Application menu, XPA, to access, analyze, and transmit information within Infor ERP LX. Specify the application fast path code to access the desired Infor ERP LX application menu.

# Commonly used terms in Infor ERP LX

(Y/blank)

If the screen displays (Y/blank) for a field, specify Y or Yes for a particular action to take place. Otherwise, leave the field blank. The screen displays (Y/N) if the field requires a Y or an N.

A/R, A/P

The documentation uses the abbreviations A/R and A/P to denote the terms accounts receivable and accounts payable, respectively. The abbreviations distinguish the terms from the corresponding program indicators of ACR, and ACP, which precede program numbers, for example, ACR500 and ACP100.

#### Alphanumeric

Alphanumeric refers to text that contains letters, letters and numbers together, and numbers arranged uniformly with special characters, such as dates in MM/DD/YY format. Infor ERP LX sorts reports and inquiries in ascending alphanumeric order, unless indicated otherwise. Ascending order arranges items from the lowest value to the highest value. Alphanumeric text is sorted in ascending order according to the following rules:

- Special characters, such as \$, %, (hyphen), comma, and period, come before all others
- Lowercase letters come before uppercase letters<br>■ Linnercase letters come before numbers
- Uppercase letters come before numbers
- Numbers, that is, 0 through 9, come last

#### Extreme values by default

Some fields display extreme values by default. The system uses an alphanumeric or numeric extreme in these fields if you do not override the value. Use these default values, which are usually specified as ranges, to include all information in the range. The defaults values or any other values specified to designate a range do not have to be valid values in a database file.

#### Ranges

Ranges refer to fields you can use to limit an inquiry or report or to display specific data. If there are multiple range fields in a program, you can tailor your inquiry or report to produce only the data you need.

Infor ERP LX sorts the information alphanumerically. Therefore, the value in the From field must be a lower alphanumeric value than the value in the To field.

Infor ERP LX usually inserts extreme values as defaults in the lower and upper fields. See the description for Extreme values by default. The entries you make in range fields do not have to be valid values in a database file.

Review the following suggestions to limit the information:

Specify the first value to include on the inquiry or report in the From field. Leave the To field blank to include all information to the end of the file. For example, you can print a report that starts with the customer number you specify in the From field and stops at the end of the Customer Master file.

Specify the last value to include on the inquiry or report in the To field. Leave the From field blank to start at the beginning of the file. For example, you can perform an inquiry that starts with the beginning of the Customer Master file and ends with the customer number you specify in the *To* field.

Specify the same value in both the *From* and *To* fields. For example, you can limit a display to one customer.

To include a group of items, specify a value in the *From* field and another value in the *To* field. For example, you can perform an inquiry that starts with the first of the month and ends with the last day of the month.

Reference only

Reference only indicates that the system uses the information for the given field only for reference and does not use it for processing.

# <span id="page-24-0"></span>Chapter 2 Configurator Overview

# 2

## <span id="page-24-1"></span>General instructions

This document is divided into the following sections:

Product Overview

This section provides a general description of the functions and highlights of the product.

Product Flow

This section describes prerequisites for operating the product, the sequence in which the programs should be run, and the functions of this product.

How-To Index

This section is an alphabetical list of product functions. Next to each function is the number of the program to use.

Menus

This section displays all the menus associated with the product. The program numbers are in parentheses to the right of the program name on the menus.

Run Instructions

The actual operating instructions for the product, appearing in numerical program sequence. Each program is discussed in three sections: the overview, field descriptions, and available function keys.

### <span id="page-24-2"></span>Product overview

The Configuration Management System (CMS) addresses the needs of assemble-to-order, finish-to-order, and configure-to-order manufacturers. It facilitates the manufacture of products with complex interdependent sales options directly from a customer order. The foundation of the system is your existing sales and engineering knowledge base, which you define through its Master Files, Configuration Structure, and Boolean rules.

The system's analytic engine interprets the knowledge base to enable order-takers to navigate order entry choices quickly and accurately. CMS automatically

generates related item master information, bills of material, routings, and price and cost information following validation of the sales order.

#### <span id="page-25-0"></span>Product Highlights

The Configuration Management System helps you do the following tasks:

#### **General**

Define multi-level sales and manufacturing options. Translate customer oriented sales options into manufacturing detail. Convey the end item price to the customer as soon as the sales order is placed.

#### **Knowledge base**

Define configuration structure Build parent-child relationships in a decision matrix. Use items, variables, and attributes as valid structure options. Apply Boolean rules Redefine operation steps from the master routing. Enable alternate routings and bills. Adjust the quantity-per on the final bill. Insert any component beneath any parent item on the bill of material. Override or discount price and estimated cost values.

#### **Analytic engine**

#### **Pricing**

Generate prices using an option-based, cost-plus, or price book summation pricing method.

Update your cost master with the configured item costs.

Allow price to fluctuate with variable price break-points.

#### **Routings**

Create routings with the appropriate operations.

#### **Bills of Material**

Create bills with the appropriate components and quantities.

Add components from common bills by inheritance.

Add optional components to bills by implication.

Mass-replace configurable items with standard items by infusion.

Add optional components to bills with Boolean rules.

**Order entry**

Respond to prompts or add directly to a catalog string.

Edit order entry with line rules such as "Must pick one or may pick up to three." Edit order entry with quantity rules such as "Select quantity or at least quantity." Confine options available to those in effect as of the customer's required date. Order sub-assembly items as final items.

Copy standard and configurable sub-assemblies to the end item bill.

# <span id="page-26-0"></span>Configuration management processing

Configuration Management System (CMS) in Infor ERP LX includes the features discussed in the topics below.

#### <span id="page-26-1"></span>Translate sales options into manufacturing detail

CMS provides the flexibility of defining product characteristics in sales-oriented terms. Order entry can consist of specifying options such as, style, color, and finish as opposed to specific item or catalog numbers. After the sales order is complete, CMS generates bills and routings using the parts, quantities, and operations needed to manufacture the end item to the customer's specification.

#### <span id="page-26-2"></span>Multi-level configurations

CMS enables you to create configured sub-assembly items, bills, and routings in addition to the configured end items, bills, and routings. You define family and sub-assembly items as configurable with manufacturing mode code 6 (assemble to order) in the Item Master (INV100). Facility Planning (MRP140) includes an override to the manufacturing mode. You can include standard and configurable items as components of the family item.

Bills of material for configurable items contain the components that are always part of end item configurations. Following configurable order entry, CMS uses the process of inheritance to copy the common components from the common bill to the configured end item bill.

Multi-level configurations may require the same component in multiple subassemblies and multiple levels within the configured end item's indented bill of material. To make this process simpler and more efficient, CMS includes a feature called infusion that allows you to mass-replace configurable items with standard items.

#### <span id="page-26-3"></span>Configuration structure

The configuration structure is a decision matrix that ultimately prompts the order-taker through the configurable order entry. Prompts take the form of questions that may require answers or additional, lower level questions to finalize the order. The structure can contain attributes, variables, standard items, and

configurable sub-assembly items. An option type code distinguishes one type from another.

The parent (top-most) structure level is always the family item, which you define as an assemble-to-order item with manufacturing mode 6 in the Item Master, or a manufacturing mode override in MRP140.

Configurable and standard items belong at the lower levels of the structure.

You can position attributes and variables at all levels of the structure, except the top-most level occupied by the family item.

All options structured directly beneath the family item are presented during configurable order entry unless excluded by your Boolean compatibility rules.

Attributes, or sales characteristics, can be high level questions such as "what color?" Variables (measurements or dimensions) can be prompted at order entry, or calculated by the system, based on the rules that you define for them. You can write rules that adjust the bills and routings based on prompted or calculated variables. For example, CMS calculates area based on your entry of height and width, and then executes a rule to add a component to the bill if the total area exceeds the value you specify.

You can selectively include items in one configuration and exclude them from another by listing them in the configuration structure. When the order-taker specifies an item that is defined in the structure, CMS automatically adds it to the end item bill by the process of implication.

#### <span id="page-27-0"></span>Boolean rules

Use Boolean rules to link sales options with a variety of actions to perform under pre-defined conditions. There are two categories of Boolean rules in CMS: Sales rules and Manufacturing rules.

Sales rules consist of compatibility rules, and price or cost rules. Compatibility rules are based on a condition that you define to ensure that only buildable options appear to the order-taker on the Option Selection screen. Price and cost rules allow you to redefine or adjust unit prices and estimated costs. Manufacturing rules actually affect the generation of routings, bills of material, and component quantities.

Rule Entry/Maintenance provides a prompt screen that allows you to choose from a list of the keywords. Based on the keyword you specify, additional prompts are available that govern the rule syntax and valid values. Note that keyword QTYPER (which adjusts the quantity-per-parent) is processed as a sales rule if the parent/child combination exists in the configuration structure. It is processed as a manufacturing rule if the parent is a configurable item not listed in the structure.

The following list of keywords shows the rules that are available in CMS. IF

In CMS this is a positive condition statement for a specified option or one with specific values.

#### IF NOT

In CMS this is a negative condition statement for an option that is not specified or that does not have specific values.

#### THEN

In CMS this is a sales statement that requires an option, based on the IF or IF NOT condition.

#### THEN NOT

In CMS this is a sales statement that excludes an option-based on the IF or IF NOT condition.

#### ONLY

In CMS this is a sales statement that creates exclusive selections.

#### **NONE**

In CMS this is a sales statement that excludes all options.

#### CALC

In CMS this is a sales statement that triggers a calculation that is pre-defined in the Calculation Master.

#### PRICE

In CMS this is a sales statement that activates or adjusts a unit price.

#### COST

In CMS this is a sales statement that activates or adjusts an estimated cost.

#### QTYPER

In CMS this is a sales and manufacturing statement that adjusts the bill of material quantity-per-parent by a user-specified value field or by a calculation.

#### METHBL

In CMS this is a manufacturing statement that selects an alternate bill of material method.

#### **METHRT**

In CMS this is a manufacturing statement that selects an alternate routing method. PUT

In CMS this is a manufacturing statement that adds a component to the configured bill and allows you to enter a point-of-use operation for the component.

#### OPER

In CMS this is a manufacturing statement that activates alternate (status 2) operation steps from the master routing.

#### OPER NOT

In CMS this de-activates active (status 1) operation steps from the master routing. RTNOTE

#### In CMS this defines operation-specific routing notes.

#### AND

Use AND as a connector to make multiple condition statements. OR

Use Or as a connector to make multiple condition statements.

#### <span id="page-29-0"></span>Pricing methods

You specify your default pricing method in the system parameters. You can override this default with an item specific pricing method in the item master. CMS bases the configured price on the family item's pricing method if the pricing methods differ between a family item and its subassembly items. It uses the pricing method assigned to the subassembly item if the subassembly is ordered as an end item. Discounts by customer, customer discount code, and item discount code are validated with each method.

#### <span id="page-29-1"></span>Cost-plus pricing

Cost-plus Pricing allows you to define a mark-up percentage over the configured cost by family item. The sales order automatically updates the calculated price so the price can be conveyed to the customer at the time the order is placed or modified. Cost-plus pricing uses the existing cost set that you have defined in CST.

#### <span id="page-29-2"></span>Price book summation

The first cost roll is done to roll up the costs under the configured end item. The second cost roll, using the pricing cost set that you specify in the system parameters, is done to determine the end item price and update the Cost Master with costs for the pricing cost set. The end item cost updates the List Price in the item master. Price book summation uses the existing cost sets that you have defined in CST.

#### <span id="page-29-3"></span>Option-based pricing

Option-Based Pricing allows you to record prices for all structure options (attributes, items, and prompted variables), family items, and calculated variables at the master file level. You can override attribute and item prices in the configuration structure. CMS totals all prices to arrive at the price of a configured end item. All prices assume global currency, defined in the Multi-Currency System Parameters.

You can use the Variable Master and Variable Price Maintenance program to define variable prices as unit prices or associate them with dimensional breakpoints. A dimensional breakpoint is a numeric value that serves as a gradient point in a range of values. When the order-taker specifies a value on or within breakpoints, the system uses the matching list price in developing the configured end-item price.

You override prompted variable prices in Structure Variable Pricing, CFG571. You can override unit prices from the item master, attribute master, or variable master in Structure Entry/Maintenance, CFG550.

#### <span id="page-30-0"></span>Order entry/option selection

Option Selection provides two order entry methods: prompted entry, and fastpath entry.

Entering options by specifying choices from a prompt screen is like a conversation between the system and the order taker. Answers to higher level questions prompt additional lower level questions and eliminate or automatically answer other lower level questions.

With the catalog string, the order taker can directly enter abbreviation codes or numeric values as specification of prompted variables.

With both entry methods, CMS executes the user-defined Boolean rules to ensure that only buildable configurations are entered.

#### <span id="page-30-1"></span>Configured cost generation

CMS updates the cost master with the costs of the components and operations needed to build the configured end item, using your pre-defined cost set. The cost displays during order entry if you use the cost-plus pricing or price book summation method.

If you use option-based pricing, you can view rolled up estimated costs in the Cost/Price Window. Estimated costs developed with option and variable based pricing are informational only-they do not update the cost master files. Viewing them in the Cost/Price Validation Window enables you to accurately project how specified options will affect overall cost and to make price adjustments if needed.

Manufacturing costs display in the Cost/Price Window if you use either the Cost-plus Pricing or Price Book Summation method.

#### <span id="page-30-2"></span>End item price

CMS validates the specified sales options and generates the end item price. The price displays in the stocking unit of measure and is converted to the selling unit of measure on the customer order. The order-taker can adjust the price or accept it as the end item price. Once the order-taker accepts the end item price, CMS copies the end item price to the list price field in the item master and updates the order with the new configured end item number and price.

After the configurable order is accepted, Order Entry concludes the process by doing the following actions:

- Apply discounts and promotions to the end item price. Discounts and promotions are applied to component items whose prices are rolled up into the end item price only when the component items are ordered as end items.
- Convert global currency to order currency using your existing Currency and Exchange Rate Definitions.
- Print the net selling price (list price less discounts and promotions) on the customer order acknowledgment.

#### <span id="page-31-0"></span>Files in CMS

CMS contains the files in the list below. In the Effect column, I=Input, O=Output.

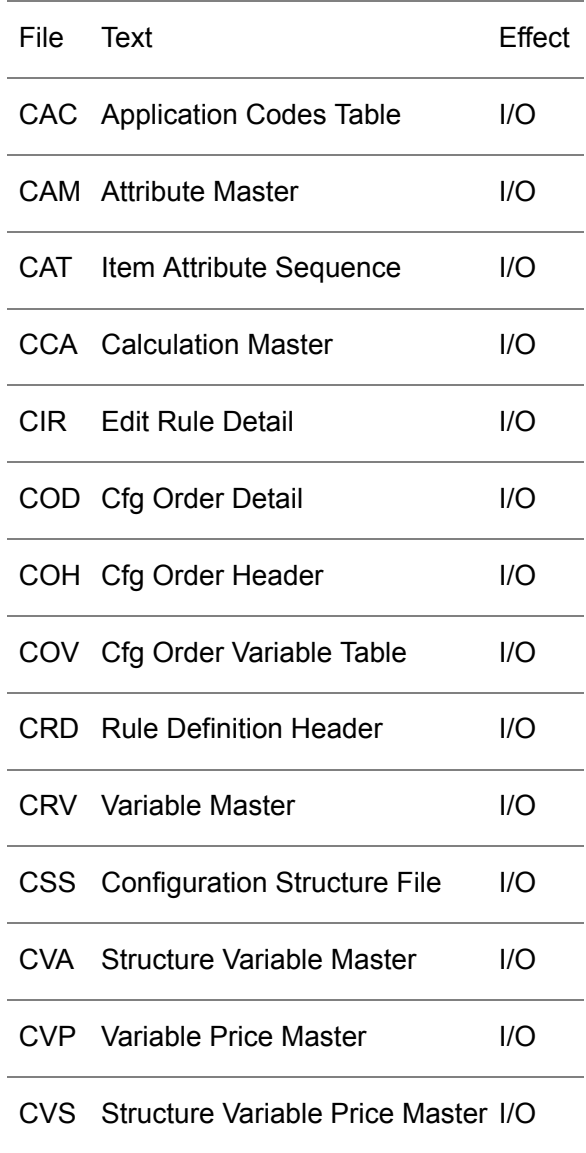

CMS uses the core Infor ERP LX files in the list below. In the Effect column, I=Input, O=Output.

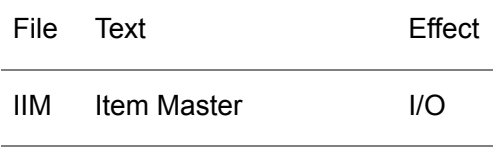

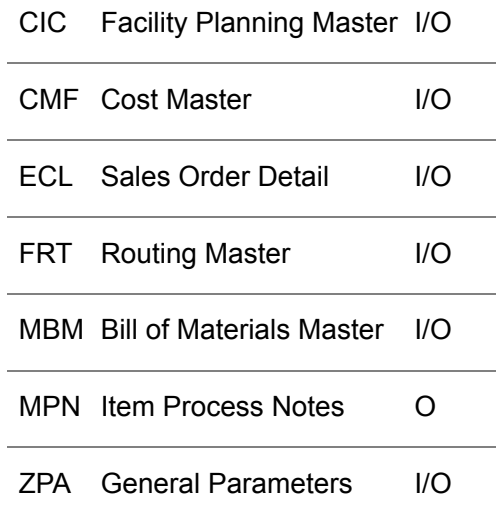

# <span id="page-32-0"></span>Product flow

Perform the following steps to define the Configuration Management System defaults and processing controls. Each step is required, although there is no requirement as to the order in which you perform them.

<span id="page-32-2"></span><span id="page-32-1"></span>CFG Security Options (SYS603)

Set the revision and option selection flags. The revision flag controls whether the user ID has authority to maintain the structure type and attribute status fields in the Attribute Master (CFG110). The option selection flag controls whether the user ID can process orders in engineering mode or only in order entry mode in the Option Selection screen.

<span id="page-32-3"></span>Parameters Generation (SYS800)

<span id="page-32-4"></span>Configuration Cost Set:

Specify the cost set for the configured end-item cost roll-up.

Pricing Method:

Specify the default pricing method. 1=option-based pricing, 2=cost-plus pricing, 3=price book summation. With method 1, you can define three cost types for CMS estimated costs. With methods 2 and 3, system defined values (material, labor, and overhead) are in effect for cost types 1-3. Each method uses the Configuration Cost Set defined above.

<span id="page-33-8"></span><span id="page-33-7"></span><span id="page-33-6"></span><span id="page-33-5"></span><span id="page-33-4"></span><span id="page-33-3"></span><span id="page-33-2"></span><span id="page-33-1"></span><span id="page-33-0"></span>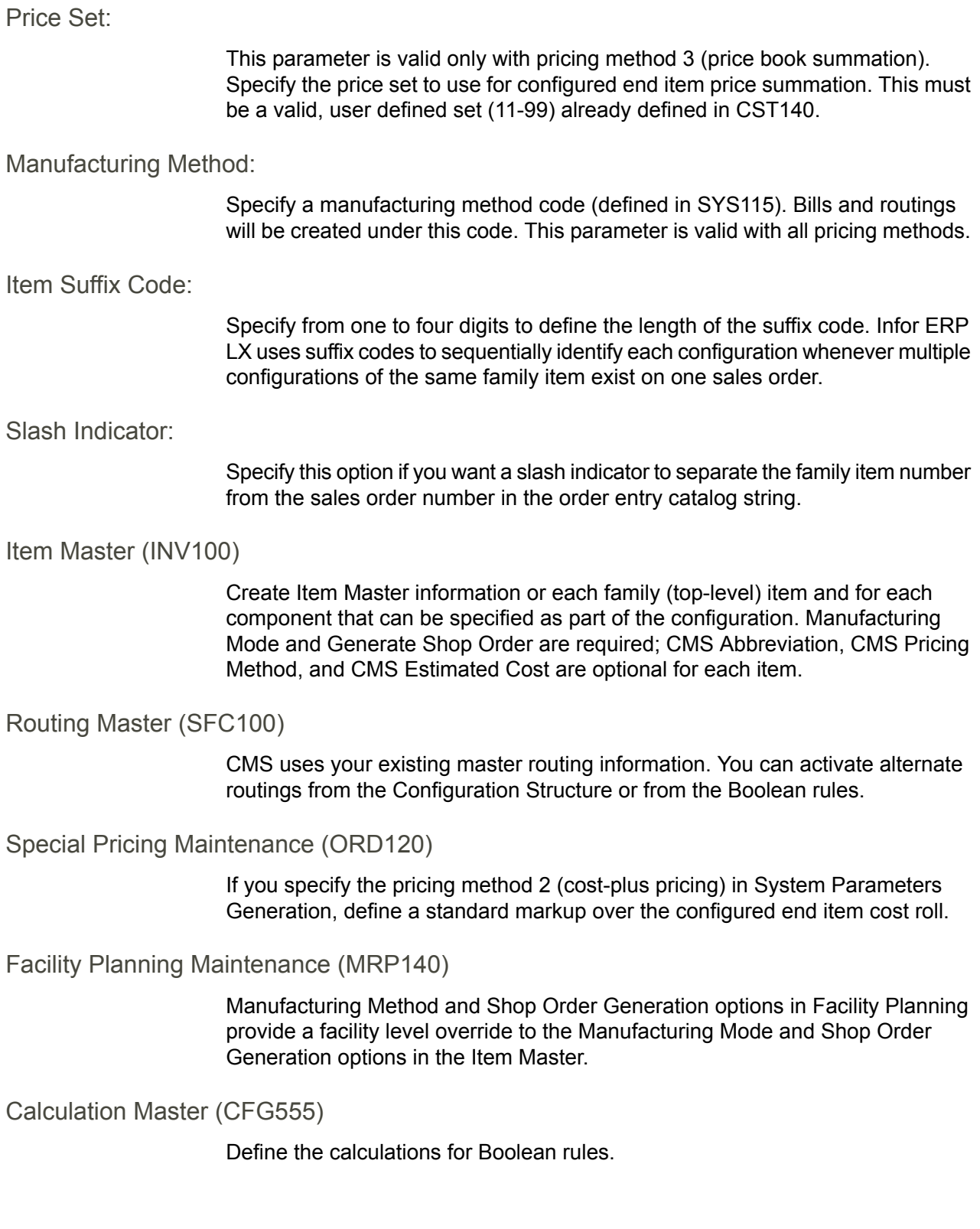

<span id="page-34-0"></span>Constant Names (CFG105)

Define the constants for Boolean rules.

<span id="page-34-1"></span>Structure Type Codes (CFG551)

Define structure type codes that, when assigned to an attribute, identify the attribute's allowable position in the structure, and show whether line and quantity rules are required for the child options.

<span id="page-34-2"></span>Attribute Status Codes (CFG565)

Define attribute status codes, that, when assigned to an attribute, identify whether the attribute is a valid option in the structure or rules.

<span id="page-34-4"></span><span id="page-34-3"></span>Attribute Master (CFG110)

Create attribute masters to define high level descriptions of sales options or item groupings.

<span id="page-34-5"></span>Variable Master (CFG560)

Create variable masters to allow user specification of values for prompted entries or calculations.

<span id="page-34-6"></span>Variable Price Maintenance (CFG561)

Create unit price information for variables.

<span id="page-34-7"></span>Configuration Structure (CFG550)

Create a decision matrix of options using parent/child relationships.

<span id="page-34-8"></span>Structure Variable Master (CFG560)

Specify variable value and price overrides to the Variable Master.

<span id="page-34-9"></span>Rule Entry/Maintenance (CFG131)

Define Boolean rules to link sales and manufacturing options with order entry selections.

How-to Index

The following list describes the configurator functions and programs:

- Maintain Constant Names, CFG105<br>■ Maintain Attributes, CEG110
- Maintain Attributes, CFG110
- Look up Attribute Descriptions, CFG120
- Maintain Configuration Rules, CFG130<br>■ Find where Attributes are used CFG30
- Find where Attributes are used, CFG300<br>■ Maintain Structure Variables, CFG301
- Maintain Structure Variables, CFG301<br>■ Find Busy Orders/Ouotes, CEG310
- Find Busy Orders/Quotes, CFG310<br>■ Find Configured Items on sales orde
- Find Configured Items on sales orders/line items, CFG390<br>■ Maintain Configuration Structures, CEG550
- Maintain Configuration Structures, CFG550<br>■ Maintain Structure Tvpe Codes. CFG551
- Maintain Structure Type Codes, CFG551<br>■ Maintain Calculations, CFG555
- Maintain Calculations, CFG555<br>■ Maintain Variables, CFG560
- Maintain Variables, CFG560<br>■ Maintain Variable Prices, CF
- Maintain Variable Prices, CFG561<br>■ Maintain Attribute Status Codes, C
- Maintain Attribute Status Codes, CFG565<br>■ Maintain Structure Variable Prices, CEG57
- Maintain Structure Variable Prices, CFG571<br>■ Resubmit CFG program due to set-up errors
- Resubmit CFG program due to set-up errors, CFG390<br>■ Set Configuration Control System Parameters, SYS800
- Set Configuration Control System Parameters, SYS800
- Set Configuration Security, SYS600
Chapter 3 Programs

# Constant names maintenance, CFG105

Use this program to assign constant names to dynamic conditions, such as temperature or humidity. You can assign constants in Boolean rules to trigger various actions, such as alternate routing steps or methods.

## Maintain names

Use Constant Names Maintenance screen, CFG105D1-01, to assign a constant name and a value.

**Field descriptions - CFG105D1-01**

## **Act (2,0)**

Specify the number for the line action to perform and press Enter. To use the first line, specify the line action and at least one key field value.

**Act (2,0):**

All line actions on this screen perform standard Infor ERP LX functions. See *[Generic](#page-16-0) help text for line actions* in the overview information in this document.

**Constant name (15,A):**

Specify the constant name if you are creating information. Do not use an asterisk (\*), plus sign (+), or minus sign (-) as the first position of a constant name. Do not use QTYPER as the first position of a constant name.

**Value (15,0):**

Specify the constant name value. The first position of a value must be a plus (+) or minus sign (-) to denote positive or negative. The remainder can be from one to eight digits, plus up to three decimal positions (nnnnnnnn.nnn).

**Screen actions - CFG105D1-01**

**Standard screen actions**

All screen actions on this screen perform standard Infor ERP LX functions. See *[Generic](#page-17-0) help text for screen actions* in the overview information in this document.

# Attribute master maintenance, CFG110

Use this program to define the sales characteristics allowed in the Configuration Structure and Boolean rules. Attributes, together with items and variables, are valid configuration options. Security authorization is required to maintain attribute masters.

## Specify information to maintain

Use Attribute Master Maintenance screen, CFG110D1-01, to specify which information to maintain and to specify the action.

**Field descriptions - CFG110D1-01**

**Act (2,0)**

Specify the number for the line action to perform and press Enter. To use the first line, specify the line action and at least one key field value.

#### **Actions (2,0):**

Specify the number for the line action to perform and press Enter. To use the first line, specify the line action and at least one key field value.

#### **9=Select/Return**

Use this line action to pass values from the attribute information you specified back to the Option Selection program (CFG700D1). Values returned are Item, Description, and Abbreviation from the Attribute Master file (CAM).

This line action is available only for attributes with a structure type that has parent=0 in the Structure Type Code Maintenance Data screen, CFG551D2. Structure Type Code SEL (Selection) typically has parent=0.

All other line actions on this screen perform standard Infor ERP LX functions. See *[Generic](#page-16-0) help text for line actions* in the overview information in this document.

**Attribute (35,A):**

Specify the attribute.

**Attribute (35,A):** This is the attribute name.

**Attribute Description (50,A):**

Infor ERP LX displays the first 15 characters of the attribute description. If you are creating an attribute master, enter the new description on detail screen CFG110D2-01.

**Screen actions - CFG110D1-01**

**Standard screen actions**

All screen actions on this screen perform standard Infor ERP LX functions. See *[Generic](#page-17-0) help text for screen actions* in the overview information in this document.

## Maintain details

Use Attribute Master Maintenance screen, CFG110D2-01, to maintain the detail of the attribute you specified on the initial screen.

**Field descriptions - CFG110D2-01**

**Attribute (35,A):** Infor ERP LX displays the attribute you specified on the initial screen.

**Attribute Description (50,A):**

Infor ERP LX displays the first thirty characters of the description of the attribute you specified on the initial screen.

**Attribute Description (50,A):**

Infor ERP LX displays the second thirty characters of the description of the attribute you specified on the initial screen.

**Rules Exist Indicator (5,0):**

Infor ERP LX displays the word Rules if this attribute is used in a configuration rule as a parent or a child.

## **Abbreviation (15,A):**

Specify an abbreviation of this attribute that the order-taker can enter in the catalog string during order entry. This can be a catalog number or a shortened description for example. Catalog string entry is an alternative to prompted entry of order selections.

The/character is not allowed in this field. This character is reserved for order configuration.

#### **Structure Type (3,0):**

Specify a structure type code to show the attribute's allowable level in the configuration structure, and to control whether line and quantity rules are required for child options beneath this attribute. The default from the Structure Type Code Master displays.

#### **Description (15,A):**

Infor ERP LX displays the structure type code description, as entered in Structure Type Code Maintenance.

#### **Unit Price (14,4):**

Specify the unit price of the attribute. This is considered a global currency value. When the order-taker specifies this attribute, CMS multiplies this unit price by the specified quantity per, then adds it to the other option prices to get the configured end item list price.

### **Estimated Cost (15,5):**

Specify the estimated unit cost of the attribute. This is considered a global currency value. When the order-taker specifies this attribute, CMS multiplies this cost by the specified quantity per, then rolls the cost up with the other order options to get the configured end item's total estimated cost.

#### **Cross Reference Number (15,0):**

Specify any engineering reference that is meaningful for this attribute. You can use this number to search for attributes in the Attribute Alphabetic Inquiry.

#### **Attribute Status (3,0):**

The default attribute status code from Attribute Status Code Maintenance appears. You can change this status if desired. You cannot use an inactive attribute in the configuration structure.

#### **Description (15,A):**

Infor ERP LX displays the attribute status code description, as entered in Attribute Status Code Maintenance.

### **Global Currency**

Infor ERP LX displays the system parameter value set for Global Currency in Multiple Currencies System Parameters (SYS800), along with its description.

### **Global Currency Description**

Infor ERP LX displays the system parameter value set for Global Currency in Multiple Currencies System Parameters (SYS800), along with its description.

### **Transaction Currency (3,A):**

Infor ERP LX displays the Transaction Currency Code from the Attribute Foreign Currency Work (CAW) file and its description. If no information exists there, it displays the values from the Attribute Master (CAM) file.

### **Transaction Currency Description (30,A):**

Infor ERP LX displays the Transaction Currency Code from the Attribute Foreign Currency Work (CAW) file and its description. If no information exists there, it displays the values from the Attribute Master (CAM) file.

#### **Vendor (8,0):**

Infor ERP LX displays the vendor number and name from the Attribute Foreign Currency Work (CAW) file and its description. If no information exists there, it displays the values from the Attribute Master (CAM) file.

#### **Vendor Name**

Infor ERP LX displays the vendor number and name from the Attribute Foreign Currency Work (CAW) file and its description. If no information exists there, it displays the values from the Attribute Master (CAM) file

#### **Last Change On:**

Infor ERP LX displays the date of the last maintenance to this information.

#### **Last Change On:**

Infor ERP LX displays the time of the last maintenance to this information.

#### **Last Change By:**

Infor ERP LX displays the user ID associated with the last maintenance to this information.

**Screen actions - CFG110D2-01**

#### **F14=Override Currency**

Use this function to call the Override Currency screen, CFG110D2-02, to enter prices and costs in a transaction currency which differs from your global currency.

All other screen actions on this screen perform standard Infor ERP LX functions. See *[Generic](#page-17-0) help text for screen actions* in the overview information in this document.

## Override currency

Use the Attribute Master Maintenance - Override Currency screen, CFG110D2-02, to enter prices and costs in transaction currency and to copy Attribute Master transaction currency fields to the Attribute Foreign Currency work file, CAW.

If you enter values for price and cost data in a transaction currency, the values you enter will be transferred back to the previous maintenance screen and expressed there converted to the corresponding global currency values. You can make this information specific to a particular vendor, but this is not required.

**Field descriptions - CFG110D2-02**

## **Attribute (35,A):**

Infor ERP LX displays the name of the attribute. You can specify an attribute in Create and Copy modes.

**Description (50,A):** Specify or view a description of the Attribute.

#### **Vendor Number (8,0):**

Specify the number of the vendor with which you want to associate this attribute information.

**Vendor Name** Infor ERP LX displays the name of the vendor from the Vendor Master file (AVM).

#### **Unit Price (14,4):**

Specify a unit price for this attribute in this information in the transaction currency. This value will be converted to global currency, using appropriate conversion factors, and displayed in the Attribute Master Maintenance screen, CFG110D2-01. The value in the transaction currency will be stored with the information and available for viewing or modification in this screen.

### **Estimated Cost (15,5):**

Specify an estimated cost for this attribute in this information in the transaction currency. This value will be converted to global currency, using appropriate conversion factors, and displayed in the Attribute Master Maintenance screen, CFG110D2-01. The value in the transaction currency will be stored with the information and available for viewing or modification in this screen.

## **Currency Code (3,A):**

Specify the transaction currency you want to associate with this information. The value you enter must be valid information in the Currency Master file.

The from and to currencies appear as display-only values at the bottom of the screen. From Currency is the transaction currency entered here. To Currency is the global currency.

If you are using Euro, the first line has EUR as the From Currency and the transaction currency entered here as To Currency. The second line has the transaction currency entered here as From Currency and the global currency as To Currency.

#### **Recognition Date (8,0)**

Specify the date upon which the exchange rate becomes effective.

### **From Currency:**

The from and to currencies appear as display-only values at the bottom of the screen. From Currency is the transaction currency entered here. To Currency is the global currency.

If you are using Euro, the first line has EUR as the From Currency and the transaction currency entered here as To Currency. The second line has the transaction currency entered here as From Currency and the global currency as To Currency.

#### **To Currency:**

The from and to currencies appear as display-only values at the bottom of the screen. From Currency is the transaction currency entered here. To Currency is the global currency.

If you are using Euro, the first line has EUR as the From Currency and the transaction currency entered here as To Currency. The second line has the transaction currency entered here as From Currency and the global currency as To Currency.

#### **From Currency:**

The from and to currencies appear as display-only values at the bottom of the screen. From Currency is the transaction currency entered here. To Currency is the global currency.

If you are using Euro, the first line has EUR as the From Currency and the transaction currency entered here as To Currency. The second line has the transaction currency entered here as From Currency and the global currency as To Currency.

## **To Currency:**

The from and to currencies appear as display-only values at the bottom of the screen. From Currency is the transaction currency entered here. To Currency is the global currency.

If you are using Euro, the first line has EUR as the From Currency and the transaction currency entered here as To Currency. The second line has the transaction currency entered here as From Currency and the global currency as To Currency.

**Screen actions - CFG110D2-02**

#### **F2=Exchange Rate**

Use this function to call the Override Exchange Rate Maintenance program (MLT940D) to view currency conversion information for the global and transaction currency combination.

All other screen actions on this screen perform standard Infor ERP LX functions. See *[Generic](#page-17-0) help text for screen actions* in the overview information in this document.

# Attribute description alphabetic lookup, CFG120

Use this program to view all attributes in your system. You can sort this inquiry by attribute description, reference number, or structure type code.

Look up an attribute

Use Attribute Description Alphabetic Lookup screen CFG120D1-01 to specify an attribute.

**Field descriptions - CFG120D1-01**

#### **Act (2,0)**

Specify the number for the line action to perform and press Enter. To use the first line, specify the line action and at least one key field value.

**Actions (2,0):**

All line actions on this screen perform standard Infor ERP LX functions. See *[Generic](#page-16-0) help text for line actions* in the overview information in this document.

**Attribute (35,A):** Infor ERP LX displays all attribute names in the Attribute Master file.

**Attribute Description (50,A):**

Infor ERP LX displays the description of each attribute. You can use the description to position the list to specific information.

### **Ref Number (15,A):**

Specify a reference number or other information if you want to limit the inquiry to options with a specific engineering reference.

#### **Type (3,0):**

Specify a structure type code if you want to limit the inquiry to options with a specific structure type. This code indicates an attribute's level in a configuration structure. Maintain structure type codes in CFG551.

#### **Status (3,0):**

Infor ERP LX displays the current status (active or inactive) of each attribute. Maintain attribute status codes in CFG565.

**Screen actions - CFG120D1-01**

## **F11=Fold**

Fold the screen to display a second line with the structure type code and attribute status code descriptions.

### **F13=Filters**

Display the filter options screen and select an option to sort the list of attributes. All other screen actions on this screen perform standard Infor ERP LX functions. See *[Generic](#page-17-0) help text for screen actions* in the overview information in this document.

## Filter options

The Filter Options screen displays if you used F13=Filter on the previous screen. Use the filter options to sort the list of attributes.

**Field descriptions - Filter options**

**Filter options (1,0):**

Specify 1 to show all information alphabetically by attribute description, 2 to show all information in reference number order, or 3 to show all information alphabetically by structure type code description.

**Screen actions - Filter options**

# **Standard Screen Actions**

All screen actions on this screen perform standard Infor ERP LX functions. See *[Generic](#page-17-0) help text for screen actions* in the overview information in this document.

# Rule selection, CFG130

Use this program to specify configurable options to use in Boolean rules. These rules define which options are presented during configurable order entry.

# Specify options

You can specify the parent option only, or the child and parent options, depending on the level of complexity the rule statements require.

**Field descriptions - CFG130D1-01**

**Parent (35,A):**

Specify the parent option name. This must be a family level option if you are creating or revising a RTNOTE rule.

#### **Desc:**

Infor ERP LX displays the parent option description from the Attribute or Item master.

#### **Strct Type:**

Infor ERP LX displays the structure type code from the Attribute master if the parent option is an attribute.

#### **Child (35,A):**

Specify the child option name. This field is optional if both parent and child are key.

#### **Desc :**

Infor ERP LX displays the child option description from the Attribute or Item master.

### **Strct Type :**

Infor ERP LX displays the structure type from the Attribute Master if the child option is an attribute. It defines which structure level is valid, and whether line and quantity rules are required.

#### **Act (2,0)**

Specify the number for the line action to perform and press Enter. To use the first line, specify the line action and at least one key field value.

**Act (2,0):**

All line actions on this screen perform standard Infor ERP LX functions. See *[Generic](#page-16-0) help text for line actions* in the overview information in this document.

**Rule (3,0):**

Infor ERP LX automatically assigns rule numbers in increments of ten. You can change rule numbers if desired. Infor ERP LX assigns the next available number if you leave this field blank in create mode.

**Rule (3,0):**

Infor ERP LX automatically assigns rule numbers in increments of ten. You can change rule numbers if desired. Infor ERP LX assigns the next available number if you leave this field blank in create mode.

**Rule Description (60,A):**

Infor ERP LX displays the rule description for existing information. Specify a description on the Rule Entry/Maintenance detail screen if you are creating a rule.

**Screen actions - CFG130D1-01**

**Standard screen actions**

All screen actions on this screen perform standard Infor ERP LX functions. See *[Generic](#page-17-0) help text for screen actions* in the overview information in this document.

# Rule entry/maintenance, CFG131

Use this program to set up and maintain Boolean rules for the parent and child options you specified on the initial screen. Configuration rules consist of the following components:

1. A condition statement links an attribute, item, constant, or variable with an action in order to define the conditions under which the rule is executed. A condition statement is required for every keyword except CALC and RTNOTE.

2. An action statement defines what the rule must do to accomplish the desired result. All keywords except IF and IF NOT perform an action.

3. And-or connectors are optional statements that you can use to make compound statements.

4. Calculations are optional entries that you can use to calculate variable results.

5. A keyword is required for each rule statement to initialize the rule as sales or manufacturing.

The two categories of CMS Boolean rules are Sales and Manufacturing.

Infor ERP LX processes sales rules interactively during order entry. You define sales rules with one or more of the following keywords. Every parent/child relationship that you want to include in a sales rule must already exist in your configuration structure. You define sales rules with the following keywords:

THEN

This keyword requires an option, based on the IF or IF NOT condition. THEN NOT

This keyword excludes an option, based on the IF or IF NOT condition. **ONLY** 

This keyword creates exclusive selections, based on the IF or IF NOT condition. NONE

This keyword excludes all options, based on the IF or IF NOT condition.

CALC

This keyword triggers one of the calculations defined in your Calculation Master PRICE

This keyword overrides or discounts a unit price.

COST

This keyword overrides or recalculates an estimated cost.

Infor ERP LX processes manufacturing rules in batch if you use option-based pricing or interactively if you use cost-plus pricing or price book summation. These rules rely on existing manufacturing data in the item, routing and bill rather than parent/child structure relationships. Manufacturing rules actually affect the generation of routings, bills of material, and component selections and quantities. You define manufacturing rules with the following keywords:

PUT

This keyword adds a component to the configured bill of material.

METHRT

This keyword selects an alternate routing method. (Can only be used with a Manufacturing and Costing Method )

METHBL

This keyword selects an alternate bill of material method.

OPER

This keyword activates alternate operation steps from the master routing. OPER NOT

This keyword de-activates active operation steps from the master routing. RTNOTE

This keyword generates operation-specific routing notes.

QTYPER

This keyword adjusts the bill of material quantity-per-parent. QTYPER is processed as a sales rule if the parent/child combination exists in the structure. Otherwise it is processed as a manufacturing rule.

Rule Entry/Maintenance includes the following prompt screens to assist you in specifying pre-defined values and options when creating rules.

- Keyword List (CFG320D1)<br>■ Condition Statement (CFG:
- Condition Statement (CFG321D1)<br>■ Condition Operator List (CFG322D
- Condition Operator List (CFG322D1)<br>■ Condition Value Entry (CEG323D1)
- Condition Value Entry (CFG323D1)<br>■ Calculation Entry (CEG324D1)
- Calculation Entry (CFG324D1)<br>■ Pouting Method Entry (CEG325
- Routing Method Entry (CFG325D1)<br>■ Routing Rule Entry (CEG326D1)
- Routing Rule Entry (CFG326D1)<br>■ Component Quantity Entry (CEG)
- Component Quantity Entry (CFG327D1)<br>■ Ontion Action Statement (CEG328D1)
- Option Action Statement (CFG328D1)<br>■ Routing Notes Specification (CFG329F
- Routing Notes Specification (CFG329D1)<br>■ Component Selection (CEG330D1)
- Component Selection (CFG330D1)<br>■ Bill Method Entry (CEG331D1)
- Bill Method Entry (CFG331D1)<br>■ Price Definition (CEG332D1)
- Price Definition (CFG332D1)<br>■ Cest Definition (CEG333D1)
- Cost Definition (CFG333D1)<br>■ Ontion Selection (CEG334D1
- Option Selection (CFG334D1)<br>■ Variable List (for Condition Stat
- Variable List (for Condition Statements CFG370D1)<br>■ Attribute List (for Condition Statements CEG371)D1
- Attribute List (for Condition Statements CFG371)D1<br>■ Constant List (for Condition Statements CEG372D1)
- Constant List (for Condition Statements CFG372D1)<br>■ Child Where Used (CEG373D1)
- Child Where Used (CFG373D1)<br>■ Calculation List (CEG374D1)
- Calculation List (CFG374D1)<br>■ Routing Method List (CEG374
- Routing Method List (CFG375D1)<br>■ Ontion List (for Condition Values -
- Option List (for Condition Values CFG376D1)
- Variable List (for Condition Values CFG377D1)<br>■ Constant List (for Condition Values CEG378D1)
- Constant List (for Condition Values CFG378D1)<br>■ Operator List (CFG381D1)
- Operator List (CFG381D1)

After you add or update rules, use F16=Validate Rule to validate the rule syntax and the structure levels of the options you specified. Message sequence numbers identify any rule lines in error. Correct the errors, then use F16=Validate again.

# Maintain Boolean rules

Use this program to set up and maintain Boolean rules for the parent and child options you specified on the initial screen.

### **Field descriptions - CFG131D1-01**

#### **Parent :**

Infor ERP LX displays the parent option specified on the initial screen. When you enter or maintain a RTNOTE rule, this value must be a family level item. Infor ERP LX displays the parent option description from the Item or Attribute master file.

#### **Strct Type :**

Infor ERP LX displays the structure type code assigned to parent options that are attributes.

#### **Child :**

Infor ERP LX displays the child option you specified on the initial screen. Infor ERP LX displays the child option description from the Item or Attribute master file.

### **Strct Type :**

Infor ERP LX displays the structure type code assigned to child options that are attributes.

**Rule :**

Infor ERP LX displays the rule number you specified on the initial screen.

#### **Desc (60,A):**

Infor ERP LX displays the existing rule description in revise mode. Specify a new rule description if in create mode.

#### **Rule Execution:**

Infor ERP LX displays a program generated rule execution message based on the syntax of the action statement. It is Manufacturing if you specify keyword PUT, METHRT, METHBL, OPER, OPER NOT, or RTNOTE. It is Sales if you specify keyword THEN, THEN NOT, ONLY, NONE, CALC, PRICE, or COST. QTYPER can be executed as a sales or a manufacturing rule.

#### **Start Effective (8,0):**

Specify the starting effective date of the rule. The default is today's date.

#### **End Effective (8,0):**

Specify the ending effective date of the rule.

## **Seq (3,A):**

Infor ERP LX assigns sequence numbers in increments of ten. You can change the order of the statements within the rule by changing this number and refreshing (F5) the display.

## **A/O (3,A):**

Specify AND or OR to create multiple condition statements. They are only valid with IF and IF NOT.

## **Stmt (6,A):**

Specify a keyword to control the rule statement.

IF

- Defines a positive condition statement for a specified option or one with specific values.
- Only one IF statement is allowed per rule.
- $\blacksquare$  IF (or IF NOT) is required for all keywords except CALC and RTNOTE.<br> $\blacksquare$  You can start a rule with IF
- You can start a rule with IF.
- You can follow IF with AND or OR.

IF NOT

- Defines a negative condition statement for an option that is not specified or that does not have specific values.
- Only one IF NOT statement is allowed per rule.
- IF NOT (or IF) is required for all keywords except CALC and RTNOTE.
- You can start a rule with IF NOT.<br>■ You can follow IF NOT with AND
- You can follow IF NOT with AND or OR.

**THEN** 

- Defines a sales statement that requires an option, based on the IF or IF NOT condition.
- Multiple THEN statements are allowed per rule.
- THEN cannot be the first statement in a rule.
- You cannot follow THEN with AND or OR.<br>■ Perent and Child ontions are required.
- Parent and Child options are required.<br>■ Not Operator and Value are not allow
- Not, Operator, and Value are not allowed.
- THEN, ONLY, and NONE are mutually exclusive.

THEN NOT

- Defines a sales statement that excludes an option based on the IF or IF NOT condition.
- THEN, ONLY, and NONE are mutually exclusive.

**ONLY** 

- Defines a sales statement that creates exclusive selections.
- Multiple ONLY statements are allowed per rule.
- ONLY cannot be the first statement in a rule.<br>■ You cannot follow ONLY with AND or OR
- You cannot follow ONLY with AND or OR.
- Parent and Child options are required.<br>■ Not Operator and Value are not allowe
- Not, Operator, and Value are not allowed.

### NONE

- Defines a sales statement that excludes all options.<br>■ Only one NONE is allowed statement per rule
- Only one NONE is allowed statement per rule.<br>■ It cannot be the first statement in a rule.
- $\blacksquare$  It cannot be the first statement in a rule.<br> $\blacksquare$  You cannot follow NONE with AND or O
- You cannot follow NONE with AND or OR.<br>■ Not Child Parent Operator and Value are
- Not, Child, Parent , Operator, and Value are not allowed.

## CALC

- Defines a sales statement that triggers a calculation.<br>■ The calculation must already be defined in the Calcul
- The calculation must already be defined in the Calculation Master.
- Multiple CALC statements are allowed per rule.<br>■  $CAIC$  can be the first statement in a rule.
- CALC can be the first statement in a rule.<br>■  $\frac{1}{2}$   $\frac{1}{2}$   $\frac{1}{2}$   $\frac{1}{2}$   $\frac{1}{2}$   $\frac{1}{2}$   $\frac{1}{2}$   $\frac{1}{2}$   $\frac{1}{2}$   $\frac{1}{2}$   $\frac{1}{2}$   $\frac{1}{2}$   $\frac{1}{2}$   $\frac{1}{2}$   $\frac{1}{2}$   $\frac{1}{2}$   $\frac{1}{2}$   $\frac$
- $\blacksquare$  You cannot follow CALC with AND or OR.<br> $\blacksquare$  A Child option is required
- A Child option is required.<br>■ Not Parent Operator and
- Not, Parent, Operator, and Value are not allowed.

### PRICE

- Defines a sales statement that activates a unit price.<br>■ Multiple PRICE statements are allowed per rule.
- Multiple PRICE statements are allowed per rule.<br>■ PRICE cannot be the first statement in a rule.
- PRICE cannot be the first statement in a rule.<br>■ You cannot follow PRICE with AND or OP
- You cannot follow PRICE with AND or OR.

### COST

- $\blacksquare$  Defines a sales statement that activates an estimated cost.
- Multiple COST statements are allowed per rule.
- COST cannot be the first statement in a rule.<br>■ You cannot follow COST with AND or OP
- You cannot follow COST with AND or OR.

## **QTYPER**

- Defines a manufacturing statement to adjust the bill of material quantity-per-parent by a value or calculation.
- Multiple QTYPER statements are allowed per rule.<br>■ OTYPER cannot be the first statement in a rule.
- QTYPER cannot be the first statement in a rule.<br>■ You cannot follow OTYPER with AND or OR
- You cannot follow QTYPER with AND or OR.<br>■ Child Parent and Value are required
- Child, Parent, and Value are required.
- $\blacksquare$  The Not option is not allowed.<br> $\blacksquare$  Operator = (equal to) is require
- Operator = (equal to) is required.<br>■ OTYPER is processed as a sales
- QTYPER is processed as a sales rule if the parent/child combination exists in the configuration structure. It is processed as a manufacturing rule if the parent is a configurable item not listed in the structure.

METHBL

- **E** Defines a manufacturing statement that selects an alternate bill of material method.
- Only one METHBL statement is allowed per rule.<br>■ METHBL cannot be the first statement in a rule.
- METHBL cannot be the first statement in a rule.<br>■ You cannot follow METHBL with AND or OB
- You cannot follow METHBL with AND or OR.<br>■ The Child ontion is required
- The Child option is required.
- Not, Parent, Operator, and Value are not allowed.

### METHRT

- Defines a manufacturing statement to specify an alternate routing method.<br>■ Only one METHRT statement is allowed per rule
- Only one METHRT statement is allowed per rule.<br>■ METHPT cannot be the first statement in a rule.
- METHRT cannot be the first statement in a rule.<br>■ You cannot follow METHRT with AND or OR
- You cannot follow METHRT with AND or OR.<br>■ The Child ontion is required
- The Child option is required.<br>■ Not Parent Operator and V
- Not, Parent, Operator, and Value are not allowed.<br>■ Can only be used with a Manufacturing and Costin
- Can only be used with a Manufacturing and Costing Method.

### PUT

- Defines a manufacturing statement that adds a component to the configured bill of material, and allows you to enter a point-of-use operation for the component.
- Multiple PUT statements are allowed per rule.<br>■ PUT cannot be the first statement in a rule.
- PUT cannot be the first statement in a rule.<br>■ You cannot follow PLIT with AND or OB
- You cannot follow PUT with AND or OR.
- Child and Parent are required.
- Not and Operator are not allowed.
- Value is optional.

### OPER

- Defines a manufacturing statement that activates alternate (status 2) operation steps in the configured end item's routing.
- Multiple OPER statements are allowed per rule.<br>■ OPER cappet be the first statement in a rule.
- OPER cannot be the first statement in a rule.
- You cannot follow OPER with AND or OR.<br>■ Child and Parent options are required
- Child and Parent options are required.<br>■ Not Operator and Value are not allow
- Not, Operator, and Value are not allowed.

### OPER NOT

- De-activates active (status 1) operation steps in the configured end item's routing.
- Multiple OPER NOT statements are allowed per rule.
- OPER NOT cannot be the first statement in a rule.<br>■ You cannot follow OPER NOT with AND or OP
- You cannot follow OPER NOT with AND or OR.<br>■ Child and Parent are required
- Child and Parent are required.
- Not, Operator, and Value are not allowed.

# **RTNOTE**

- Defines operation-specific routing notes.<br>■ Multiple RTNOTE statements are allower
- Multiple RTNOTE statements are allowed per rule.<br>■ RTNOTE can be the first statement in a rule
- RTNOTE can be the first statement in a rule.<br>■ You cannot follow RTNOTE with AND or OR
- You cannot follow RTNOTE with AND or OR.<br>■ Child and Value are required.
- Child and Value are required.<br>■ Not Parent and Operator are
- Not, Parent, and Operator are not allowed.

### AND

- Use AND as a connector to make multiple statements.
- $\blacksquare$  Multiple AND statements are allowed per rule.<br> $\blacksquare$  AND cannot be the first statement in a rule.
- **E** AND cannot be the first statement in a rule.<br> $\blacksquare$  You can follow AND with AND or OP
- You can follow AND with AND or OR.<br>■ Child option is required
- Child option is required.
- Not, Parent, Operator and Value are optional.

## OR

- Use OR as a connector to make multiple statements.<br>■ Multiple OR statements are allowed per rule
- Multiple OR statements are allowed per rule.<br>■  $\cap$  P cannot be the first statement in a rule.
- $\blacksquare$  OR cannot be the first statement in a rule.<br> $\blacksquare$  You can follow OB with AND or OB
- You can follow OR with AND or OR.<br>■ Child option is required
- Child option is required.<br>■ Not Parent Operator ar
- Not, Parent, Operator and Value are optional.

## **Not (3,A):**

Specify the word "Not" if you want to negate an IF, THEN, or OPER keyword. Infor ERP LX fills this field automatically if you specify IF NOT, THEN NOT, or OPER NOT from the Keyword List screen. When an If or Then statement contains Not, the Not applies until the statement ends.

## **Child/Value (35,A):**

Specify a child attribute, variable, item, or constant for a condition statement. For an action statement, specify the value determined by the keyword you entered in the statement field.

## **Parent (35,A):**

Infor ERP LX displays the parent of the child option entered above. To display the Child Where Used screen, specify an item or attribute in the Child/Value field, position the cursor on the Parent option and use F4=Prompt.

## **Op (4,A):**

Specify a condition operator code. The following table lists valid codes for condition statements:

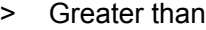

< Less than

>= Greater than or equal to

<= Less than or equal to

= Equal to

<> Not equal to

The following table lists valid codes for PRICE and COST keywords:

- + Add
- Subtract
- \* Multiply
- / Divide
- = Equal to

#### **Value (3,0):**

Specify a variable or constant from a prompt window, or enter a number to satisfy a condition statement. The Value is also used to define a point of use operation, price/cost factors, routing note operations, and calculations for QTYPER statements.

**Screen actions - CFG131D1-01**

### **F15=Transfer**

Transfer to Structure Maintenance.

# **F16=Validate**

Validate the syntax of the rule and the structure levels of the specified options. Message sequence numbers identify the lines of the rule that are in error. Correct the errors, then use F16=Validate again.

## **F21=Insert**

Insert a statement between two existing statements.

### **F22=Delete**

Delete an existing statement.

All other screen actions on this screen perform standard Infor ERP LX functions. See *[Generic](#page-17-0) help text for screen actions* in the overview information in this document.

# Configuration structure lifecycle check, CFG200D

The Configuration Structure Lifecycle Check program, CFG200D, produces a report to display errors and warnings for existing Configuration structures. The errors result from the use of product lifecycle control codes 2 and 3 on child items. The program reads the Configuration Structure file (CSS) for the specified parent range and creates a report that includes child options that are standard items (option type 2) and that have a PLC restriction. The PLC restriction can apply to order entry, where the child options are freestanding, or to a bill of materials if the child option is not a freestanding component. You can make adjustments to configuration structures or the master files that contain PLC Codes, based on the information in this report.

Specify selection criteria for the configuration structure lifecycle check report

Use the Configuration Structure PLC Check screen, CFG200D-01, to limit the parent options to include in the report.

This screen contains range fields that you use to limit the data the system selects. For information on range fields, see the Ranges topic in the overview section of this document.

**Field descriptions - CFG200D-01**

**From Parent Option (35,A):**

Specify a range of values to limit the parent options to check for the report.

**To Parent Option (35,A):**

Specify a range of values to limit the parent options to check for the report.

**Run Time Parameter**

Specify Interactive to process the data in real time or Batch to process the data in the job queue. If you specify interactive processing, your session is unavailable for other tasks until the job finishes.

**Screen actions - CFG200D-01**

**Standard screen actions**

All screen actions on this screen perform standard Infor ERP LX functions. See *[Generic](#page-17-0) help text for screen actions* in the overview information in this document.

# Order/quote busy inquiry, CFG310D1

The order/quote busy screen displays the order busy table on the application codes file.

View the order busy table

Use the Order/Quote Busy Inquiry , CFG310D1-01, screen to view a list of orders and quotes that are currently being configured.

**Field descriptions - CFG310D1-01**

**Type (6,0):** Infor ERP LX displays ORDER or QUOTE depending on the order entry transaction.

**Order/Quote Number (8,0):** Infor ERP LX displays the order/quote number which is currently being configured.

**User Name:** This is the user ID of the person who created the order or quote.

**Date:** This is the date the order or quote was created.

**Time:** This is the time the order or quote was created.

**Screen actions - CFG310D1-01**

**Standard screen actions**

All screen actions on this screen perform standard Infor ERP LX functions. See *[Generic](#page-17-0) help text for screen actions* in the overview information in this document.

# Keyword list, CFG320

The system displays this screen if you prompt the Stmt field on CFG131D1-01. Use this screen to specify a keyword to define the rule.

# Specify keyword

Use this screen to specify a keyword to define the rule.

**Field descriptions - CFG320D**

**Action:**

Specify 1 to select a value. This places the item in the field you prompted on.

**Act (2,0):** Specify 1 to select a value.

#### **Keyword**

Infor ERP LX displays all the keywords used to execute Boolean rules. The keyword you specify determines which screens appear when you prompt the key fields on the Rule Entry/Maintenance screen. See the help text for screen the Rule Entry/Maintenance filter screen, CFG131D1-01, for a detailed explanation of each keyword.

**Description** Infor ERP LX displays the system-defined description of each keyword.

**Screen actions - CFG320D**

**Standard screen actions**

All screen actions on this screen perform standard Infor ERP LX functions. See *[Generic](#page-17-0) help text for screen actions* in the overview information in this document.

# Condition statement, CFG321

The system displays this screen if you enter an IF or IF NOT keyword and prompt the Child/Value field on CFG131D1-01. You can also access this screen from the Keyword List.

## Specify a condition statement

Use this screen to create a condition statement.

**Field descriptions - CFG321D**

### **Act (2,0):**

Specify 1 to select a value. Use F4=Prompt to display the Condition Value Entry screen.

## **Attribute (35,A):**

Specify a child attribute number to use with the IF or IF NOT keyword. Your selection fills the Child/Value option on the Rule Entry/Maintenance screen.

#### **Item (35,A):**

Specify a child item number to use with the IF or IF NOT keyword. Your selection fills the Child/Value option on the Rule Entry/Maintenance screen.

#### **Constant (35,A):**

Specify a constant to use with the IF or IF NOT keyword. Your selection fills the Child/Value option on the Rule Entry/Maintenance screen.

#### **Variable (35,A):**

Specify a variable name to use with the IF or IF NOT keyword. Your selection fills the Child/Value option on the Rule Entry/Maintenance screen.

**Screen actions - CFG321D**

### **Standard screen actions**

All screen actions on this screen perform standard Infor ERP LX functions. See *[Generic](#page-17-0) help text for screen actions* in the overview information in this document.

# Condition operator list

The system displays this screen if you enter an IF or IF NOT keyword, a variable or constant in the Child/Value field, and prompt the OP field. You can also access this screen from the Variable List and Constant List.

## Specify a condition operator

Use this screen to specify a condition and a condition operator.

## **Field descriptions - CFG322D**

**Actions:** Specify 1 to select a condition.

**Act (2,0):** Specify 1 to select a condition.

## **Condition (2,A):**

Specify one of the following condition operator symbols for this statement:

- > Greater than
- < Less than
- >= Greater than or equal to
- <= Less than or equal to
- = Equal to
- <> Not equal to

### **Description :**

Infor ERP LX displays the description of each condition operator symbol.

**Screen actions - CFG322D**

**Standard screen actions**

All screen actions on this screen perform standard Infor ERP LX functions. See *[Generic](#page-17-0) help text for screen actions* in the overview information in this document.

# Condition value entry

The system displays this screen if you enter an IF or IF NOT keyword, a variable or constant, a condition operator code, and prompt the Value field. You can also access this screen from the Condition Operator List.

Specify a condition value

Use this screen define a variable name, a constant name, and a number for the condition value.

**Field descriptions - CFG323D**

**Variable (35,A):** Specify a variable name for the condition value.

**Constant (35,A):** Specify a constant name for the condition value.

**Literal (15,0):**

Specify a number for the condition value. To define a negative value, enter a minus (-) sign before the number. If you enter a literal directly in Rule Entry/Maintenance (without having specified a prompted value) enter a plus (+) or minus (-) sign in the first position to define it as a positive or negative value.

**Screen actions - CFG323**

**Standard screen actions**

All screen actions on this screen perform standard Infor ERP LX functions. See *[Generic](#page-17-0) help text for screen actions* in the overview information in this document.

# Calculation entry prompt

The system displays this screen if you enter a CALC keyword and prompt the Child/Value field. You can also access this screen from the Keyword List prompt screen.

Specify the calculation name

Use this screen to enter the name of the calculation rule.

**Field descriptions - CFG324D**

**Statement (4,A):** Infor ERP LX displays the keyword CALC to indicate execution of a calculation. **Calculation Name (15,A):** Specify the calculation name for this rule.

**Screen actions - CFG324D**

**Standard screen actions**

All screen actions on this screen perform standard Infor ERP LX functions. See *[Generic](#page-17-0) help text for screen actions* in the overview information in this document.

# Routing method entry

The system displays this screen if you enter METHRT keyword and prompt the Child/Value field. You can also access this screen from the Keyword List prompt.

Specify a manufacturing method code

Use this screen to enter a valid method code.

**Field descriptions - CFG325D**

**Statement (5,A):** Infor ERP LX displays keyword METHRT to indicate execution of an alternate routing method.

**Method (2,A):**

Specify a valid manufacturing method code as defined in Method Code Maintenance (SYS115).

**Screen actions - CFG325D**

## **F15=Transfer**

Transfer to Routing Maintenance (SFC100) to view master routing information. All other screen actions on this screen perform standard Infor ERP LX functions. See *[Generic](#page-17-0) help text for screen actions* in the overview information in this document.

# Routing rule entry

The system displays this screen if you enter an OPER or OPER NOT keyword and prompt the Child/Value field.

## Specify the routing operation rule

Use this screen to specify the rule for the routing operation.

**Field descriptions - CFG326D**

**Stmt (4,0):**

Infor ERP LX displays keyword OPER to indicate execution of routing operation rule.

**Not (3,A):**

The word "Not" displays if you specified a keyword OPER NOT.

**Oper (3,0):**

Specify the operation number to activate or deactivate when the routing is created for the configured end item. The operation number must be defined in the master routing.

**Parent Item (35,A):**

Infor ERP LX displays the specified parent item for the routing.

**Screen actions - CFG326D**

**F15=Transfer**

Transfer to Routing Maintenance (SFC100) to view alternate method master routing information by family item number and facility.

All other screen actions on this screen perform standard Infor ERP LX functions. See *[Generic](#page-17-0) help text for screen actions* in the overview information in this document.

# Component quantity entry

The system displays this screen if you enter keyword QTYPER and prompt the Child/Value field. You can also access this screen from the Keyword List prompt screen.

Specify the component quantity

Use this screen to define the quantity of components or to define a calculation that determines the quantity of the component.

**Field descriptions - CFG327D**

**Statement (6,0):**

Keyword QTYPER displays the quantity of child options required to manufacture one batch of a parent item. This quantity is referred to as the "quantity per."

**Child (35,A):**

Specify the child option that receives the quantity adjustment.

**Parent (35,A):**

Infor ERP LX displays the parent option specified on the Rule Entry/Maintenance screen.

**Calc/Quantity (15,A):**

Specify a number to declare the child option's bill of material quantity per, or specify a calculation to calculate the child option's quantity per.

**Screen actions - CFG327D**

**Standard screen actions**

All screen actions on this screen perform standard Infor ERP LX functions. See *[Generic](#page-17-0) help text for screen actions* in the overview information in this document.

# Option action statement prompt

The system displays this screen if you enter keyword THEN, THEN NOT, or ONLY and prompt the Child/Value field. You can also access this screen from the Keyword List prompt screen.

Specify a component

Use this screen to define the child option to structure beneath the parent.

**Field descriptions - CFG328D**

**Stmt (4,A):** Infor ERP LX displays keywords THEN or ONLY.

**Not (3,A):** Infor ERP LX displays NOT when you specify the keyword THEN NOT. **Child (35,A):**

Specify a child option to structure beneath the parent. You can specify a standard item, configured item, or attribute (option types 1, 2, or 3). You cannot specify a variable (option type 4) from this screen.

**Parent (35,A):**

Infor ERP LX displays the parent option specified on the Rule Entry/Maintenance screen.

**Screen actions - CFG328D**

**Standard screen actions**

All screen actions on this screen perform standard Infor ERP LX functions. See *[Generic](#page-17-0) help text for screen actions* in the overview information in this document.

Routing notes specification

The system displays this screen if you enter RTNOTE keyword and prompt the Child/Value. You can also access this screen from the Keyword List prompt screen.

Specify routing notes

Use this screen to specify the attribute or the variable and the operation number to generate routing note text.

**Field descriptions - CFG329D**

**Attribute (35,A):**

Specify a parent level attribute number. You cannot complete this field if you enter a variable below.

**Variable (35,0):**

Specify a variable name. You cannot complete this field if you entered an attribute above.

**Operation Number (3,A):**

Specify an operation number. Infor ERP LX generates routing note text for the operation number you enter.

**Screen actions - CFG329D**

**Standard screen actions**

All screen actions on this screen perform standard Infor ERP LX functions. See *[Generic](#page-17-0) help text for screen actions* in the overview information in this document.

# Component selection, CFG330

The system displays this screen if you enter keyword PUT and prompt the Child/Value field. You can also access this screen from the Keyword List prompt screen.

## Specify component

Use this screen to add a component to the configured bill of material. You can optionally add a point-of-use operation number to the specified component.

**Field descriptions - CFG330D**

#### **Statement**

Infor ERP LX displays keyword PUT for a component selection.

#### **Child Item (35,A):**

Specify the component item that you want to structure beneath a configurable parent item. This prompt calls the Item Description List.

**Parent Item:**

Infor ERP LX displays the parent item structured above this component child item.

**Operation number (3,0):**

Optionally enter a point of use operation number to associate with the child item on the parent item bill of material. Infor ERP LX adds this operation number to the Value option on the Rule Entry/Maintenance screen.

**Screen actions - CFG330D**

**Standard screen actions**

All screen actions on this screen perform standard Infor ERP LX functions. See *[Generic](#page-17-0) help text for screen actions* in the overview information in this document.

# Bill method entry

The system displays this screen if you enter keyword METHBL and prompt the Child/Value field. You can also access this screen from the Keyword List prompt screen.

Specify an alternate bill of material method

Use this screen to specify an alternate bill of material method for this rule.

**Field descriptions - CFG331D**

**Statement** Infor ERP LX displays keyword METHBL for an alternate bill method prompt.

**Method** Specify the manufacturing method code to use as an alternate in this rule.

**Screen actions - CFG331D**

**Standard screen actions**

All screen actions on this screen perform standard Infor ERP LX functions. See *[Generic](#page-17-0) help text for screen actions* in the overview information in this document.

# Price definition

The system displays this screen if you enter keyword PRICE and prompt the Child/Value field. You can also access this screen from the Keyword List prompt screen.

# Specify a unit price

Use this screen to assign a unit price to the child option or to specify a calculation factor for its unit price. The option, operator, and value you specify updates the rule entry screen.

**Field descriptions - CFG332D**

**Statement**

Infor ERP LX displays keyword PRICE for a price definition.

**Option (35,A):**

Specify the option name that is the object of the price adjustment.

**Operator (1,A):**

Specify the symbol for the desired price adjustment calculation: add (+), subtract  $(-)$ , multiply  $(*)$ , divide  $(')$ , or equal to  $(=)$ .

**Unit Price/Value:**

Infor ERP LX displays the option unit price or a calculation factor for a price discount or surcharge.

If the Operator is equal  $(=)$ , this is the unit price that overrides the price in any of the master files or pricing files for this option.

If the Operator is a calculation  $(+, -, *,'),$  the system uses this value to calculate a new unit price, based on the existing price in the Item, Variable, or Attribute master file, or override prices in the Structure Variable master.

**Screen actions - CFG332D**

**Standard screen actions**

All screen actions on this screen perform standard Infor ERP LX functions. See *[Generic](#page-17-0) help text for screen actions* in the overview information in this document.

# Cost definition

The system displays this screen if you enter keyword COST and prompt the Child/Value field. You can also access this screen from the Keyword List prompt screen.

#### Specify the cost definition

Use this screen to specify an option and enter a declared cost or a cost calculation factor.

**Field descriptions - CFG333D**

### **Statement**

Infor ERP LX displays keyword COST for a Cost definition.

**Option (35,A):**

Specify the option name that is the object of the cost adjustment.

**Operator (1,A):**

Specify the add  $(+)$ , subtract  $(-)$ , multiply  $(*)$ , divide  $($ ), or equal to  $(=)$  symbol for the cost adjustment calculation.

**Unit Cost/Value:**

Infor ERP LX displays the estimated cost or a calculation factor for the cost.

If the Operator is equal (=), this is a declared unit cost that overrides the estimated cost in the Item, Variable, or Attribute master file., or override prices in the Structure Variable master.

If the Operator is a calculation  $(+, -, x, /)$  this is the value the system uses to calculate the unit estimated cost.

**Screen actions - CFG333D**

**Standard screen actions**

All screen actions on this screen perform standard Infor ERP LX functions. See *[Generic](#page-17-0) help text for screen actions* in the overview information in this document.

# Option selection, CFG334

Use this screen to specify which option to use in your where-used inquiry. You can specify only one option.

Specify the option

Specify the option by attribute, item, or variable.

**Field descriptions - CFG334**

**Attribute (35,A):**

Specify the attribute you want to use in your where-used inquiry.

**Item (35,A):** Specify the item you want to use in your where-used inquiry.

**Variable (35,A):** Specify the variable you want to use in your where-used inquiry. **Screen actions - CFG334**

**Standard screen actions**

All screen actions on this screen perform standard Infor ERP LX functions. See *[Generic](#page-17-0) help text for screen actions* in the overview information in this document.

# Variable list

Use this screen to specify a variable for the Child/Value in a Condition Statement.

Specify the variable

Select the variable from a list or define a new variable.

**Field descriptions - CFG370D**

### **Act (2,0):**

Specify the number for the line action to perform and press Enter. To use the first line, specify the line action and at least one key field value.

**Actions (2,0):**

All line actions on this screen perform standard Infor ERP LX functions. See *[Generic](#page-16-0) help text for line actions* in the overview information in this document.

**Variable Name (35,A):** Specify a variable name.

**Screen actions - CFG370D**

**Standard screen actions**

All screen actions on this screen perform standard Infor ERP LX functions. See *[Generic](#page-17-0) help text for screen actions* in the overview information in this document.

# Attribute list

Use this screen to specify an attribute for the Child/Value in a Condition Statement.

Specify the attribute

Select the attribute from a list or define a new attribute.

**Field descriptions - CFG371D**

**Act (2,0):**

Specify the number for the line action to perform and press Enter. To use the first line, specify the line action and at least one key field value.

**Action (2,0):**

All line actions on this screen perform standard Infor ERP LX functions. See *[Generic](#page-16-0) help text for line actions* in the overview information in this document.

**Attribute (35,A):** Specify the attribute name for the option you are working with.

**Attribute Description:** Infor ERP LX displays the attribute description from the Attribute master.

**Screen actions - CFG371D**

**Standard screen actions**

All screen actions on this screen perform standard Infor ERP LX functions. See *[Generic](#page-17-0) help text for screen actions* in the overview information in this document.

# Constant list

Use this screen to specify a constant for the Child/Value in a Condition Statement.

## Specify the constant

Select the constant from a list or define a new constant.

**Field descriptions - CFG372D**

# **Act (2,0):**

Specify the number for the line action to perform and press Enter. To use the first line, specify the line action and at least one key field value.

**Action (2,0):**

All line actions on this screen perform standard Infor ERP LX functions. See *[Generic](#page-16-0) help text for line actions* in the overview information in this document.

**Constant Name (35,A):**

Specify the constant name for the Child/Value or the Value.

**Value (15,A):**

Infor ERP LX displays the value assigned to this constant in the Constant Names Master.

**Screen actions - CFG372D**

**Standard screen actions**

All screen actions on this screen perform standard Infor ERP LX functions. See *[Generic](#page-17-0) help text for screen actions* in the overview information in this document.

# Child where used

The system displays this screen if you prompt the Parent option after you enter an IF or IF NOT keyword and a Child/Value. You can also open this screen from the Attribute List and Item List prompt screens.

# Select the parent

Use this screen to select a structure parent from the where-used list.

**Field descriptions - CFG373D**

#### **Child:**

Infor ERP LX displays the value you entered in the Child field.

#### **Act:**

Specify 1 to select the structure parent that you want.

## **Action:**

Specify 1 to select the structure parent that you want.
**Structure Parent:**

Infor ERP LX displays a single level list of parents of the specified child, based on the structure hierarchy.

**Description:** Infor ERP LX displays the description from the Item or Attribute master.

**Screen actions - CFG373D**

**Standard screen actions**

All screen actions on this screen perform standard Infor ERP LX functions. See *[Generic](#page-17-0) help text for screen actions* in the overview information in this document.

# Calculation list

The system displays this screen if you prompt the calculation name in the Calculation Entry prompt screen.

Select a calculation

Use this screen to select a calculation from the list of existing calculations.

**Field descriptions - CFG374**

**Act (2,A):**

Specify 1 to select a value for the Rule Entry/Maintenance screen, or enter 8 and to position the list to a value that you specify.

**Action (2,0):**

All other line actions on this screen perform standard Infor ERP LX functions. See *[Generic](#page-16-0) help text for line actions* in the overview information in this document.

**Calculation Name (15,A):**

Infor ERP LX displays the calculation names defined in Calculation Maintenance (CFG555).

**Screen actions - CFG374D**

**Standard screen actions**

All screen actions on this screen perform standard Infor ERP LX functions. See *[Generic](#page-17-0) help text for screen actions* in the overview information in this document.

# Routing method list prompt

The system displays this screen if you prompt the value field on the Routing Method Entry prompt screen.

## Select a routing method

Select a routing method from the list of predefined methods.

**Field descriptions - CFG375D**

#### **Act (2,0):**

Specify the number for the line action to perform and press Enter. To use the first line, specify the line action and at least one key field value.

**Action (2,0):**

All other line actions on this screen perform standard Infor ERP LX functions. See *[Generic](#page-16-0) help text for line actions* in the overview information in this document.

**Method (2,A):**

This field displays manufacturing method codes defined in Method Code Maintenance, SYS115.

**Description (30,A):**

This field displays method code descriptions defined in Method Code Maintenance, SYS115.

**Screen actions - CFG375**

### **F15=Transfer**

Transfer to Routing Maintenance (SFC100) to view alternate method master routing information by family item number and facility.

All other screen actions on this screen perform standard Infor ERP LX functions. See *[Generic](#page-17-0) help text for screen actions* in the overview information in this document.

# Option list prompt

Use this screen to specify an option for an Action Statement with THEN, THEN NOT, or ONLY PRICE/COST keywords.

# Select an option

Select an option from the list or create an option.

**Field descriptions - CFG376D**

# **Act (2,0):**

Specify the number for the line action to perform and press Enter. To use the first line, specify the line action and at least one key field value.

# **Action (2,0):**

All line actions on this screen perform standard Infor ERP LX functions. See *[Generic](#page-16-0) help text for line actions* in the overview information in this document.

# **Option (35,A):**

Specify an option. Infor ERP LX limits the display to children of the key line parent attribute from the rule header.

**Description (50,A):** Infor ERP LX displays the option's description from the Item or Attribute master file.

**Screen actions - CFG376D**

**Standard screen actions**

All screen actions on this screen perform standard Infor ERP LX functions. See *[Generic](#page-17-0) help text for screen actions* in the overview information in this document.

# Variable list prompt

Use this screen to specify a variable for a Condition Value.

Specify a variable

Select a variable from the list or specify a new variable.

**Field descriptions - CFG377D**

### **Act (2,0)**

Specify the number for the line action to perform and press Enter. To use the first line, specify the line action and at least one key field value.

### **Action (2,0):**

All line actions on this screen perform standard Infor ERP LX functions. See *[Generic](#page-16-0) help text for line actions* in the overview information in this document.

**Variable Name (35,A):**

Specify the variable name you want to enter in the Value in the rule screen.

**Screen actions - CFG377D**

**Standard screen actions**

All screen actions on this screen perform standard Infor ERP LX functions. See *[Generic](#page-17-0) help text for screen actions* in the overview information in this document.

# Constant List Prompt

Use this screen to specify a constant for a Condition Value.

## Specify a constant

Select a constant from the list or specify a new constant.

**Field descriptions - CFG378D**

#### **Act (2,0)**

Specify the number for the line action to perform and press Enter. To use the first line, specify the line action and at least one key field value.

#### **Action (2,0):**

All line actions on this screen perform standard Infor ERP LX functions. See *[Generic](#page-16-0) help text for line actions* in the overview information in this document.

**Constant Name (35,A):**

Specify the constant name for the Value in the rule screen.

**Constant Value (35,A):** Infor ERP LX displays the value assigned to this constant in the Constant Names **Master** 

**Screen actions - CFG378D**

**All Screen Actions**

All screen actions on this screen perform standard Infor ERP LX functions. See *[Generic](#page-17-0) help text for screen actions* in the overview information in this document.

# Operator list prompt

This screen appears after you enter a PRICE or COST keyword, a variable or constant in the Child/Value field, and prompt the OP field.

# Specify an operator

Select an operator from the list or specify a new operator.

**Field descriptions - CFG381D**

## **Act (2,0):**

Specify the number for the line action to perform and press Enter. To use the first line, specify the line action and at least one key field value.

**Action (2,0):**

All line actions on this screen perform standard Infor ERP LX functions. See *[Generic](#page-16-0) help text for line actions* in the overview information in this document.

**Condition Operator (4,A):**

Specify the symbol you want to apply to the price or cost. Valid condition operators are  $+$  (plus),  $-$  (minus),  $*$  (multiply),/(divide), and equal to  $(=)$ .

**Description (20,A):**

This field displays short descriptions of the condition operator symbols listed in the Condition field.

**Screen actions - CFG381D**

**Standard screen actions**

All screen actions on this screen perform standard Infor ERP LX functions. See *[Generic](#page-17-0) help text for screen actions* in the overview information in this document.

# Option where used inquiry, CFG300

Use the Option Where Used Inquiry to view the where-used chain for an attribute, item, or variable. This is a multi-level inquiry that includes the complete where-used chain, to the top level.

## Specify an option to view

Use this screen to specify an option for the inquiry.

**Field descriptions - CFG300D-01**

**Option (35,A):** Specify the item, attribute, or variable whose where-used chain you want review.

**Screen actions - CFG300D-01**

## **Standard screen actions**

All screen actions on this screen perform standard Infor ERP LX functions. See *[Generic](#page-17-0) help text for screen actions* in the overview information in this document.

View the where-used chain

This screen shows the where-used chain for the option you specified on the initial screen.

Use F11=Fold to display additional fields.

**Field descriptions - CFG300D1-01**

# **Str :**

Infor ERP LX displays the structure type code from the Attribute Master if the option is an attribute. This code indicates the attribute's level in the structure. Maintain Structure Type Codes in CFG551.

## **Line :**

Infor ERP LX displays the line rule code that shows whether selections within this part of the structure are required during configuration, and the number of allowable selections in this part of the structure. The line rule is used in conjunction with the quantity rule and with the configuration rules entered on the configuration rule screen to control all selections.

#### **Qty (4,0):**

This field is the quantity rule code for this attribute. Quantity rules control the quantity that may be entered when you make a selection during the configuration process. The quantity rule is used in conjunction with the line rule and with the configuration rules entered on the configuration rule screen to control all selections.

### **Effect :**

Infor ERP LX displays the option's beginning effective date. This is the first date that the option can be used in a configuration.

#### **Expire:**

Infor ERP LX displays the option's ending effective date. This is the last date that the option can be used in a configuration.

#### **Rec (1,0):**

Infor ERP LX displays 1 if this option is a recommended selection or 0 if not recommended, as defined in the configuration structure. Recommended options are highlighted in Configuration Order Entry.

# **Rules (1,0):**

Infor ERP LX displays 1 if this option is used in a Boolean Rule, or 0 is it not used in a Boolean rule.

#### **Option:**

Infor ERP LX displays the option you specified on the initial screen.

#### **Level :**

Infor ERP LX displays level number 1 for first level parent options, 2 for second level parents, 3 for third level parents, and so on.

#### **Parent :**

Infor ERP LX displays the parent option that is structured above the option you specified.

**Parent Description :**

Infor ERP LX displays the description of the parent option that is structured above the option you specified.

**Qty Per :**

Infor ERP LX displays the quantity of the child option used to manufacture this parent, as defined in the configuration structure.

**Opt Type :**

Infor ERP LX displays the option type from the configuration structure. Valid options are:

1 Attribute

2 Standard item

3 Configurable item

4 Variable

**Screen actions - CFG300D1-01**

**Standard screen actions**

All screen actions on this screen perform standard Infor ERP LX functions. See *[Generic](#page-17-0) help text for screen actions* in the overview information in this document.

# Structure variable master, CFG301

Use this program to create variable values that are unique to the configuration structure, while leaving the variable master values intact. The structure variable screen appears when you enter line action 17 for a variable option in the Structure Entry/Maintenance, CFG550D2-01 screen.

Update structure variables

The Structure Variable Master screen displays data for the variable name you specified in Configuration Structure Entry/Maintenance. You can override some of the fields on this screen.

#### **Field descriptions - CFG301D-01**

#### **Variable Name (35,A):**

Infor ERP LX displays the variable name you specified in Structure Entry/Maintenance.

#### **Parent Option:**

Infor ERP LX displays the option under which this variable is structured.

#### **Default Quantity (11,3):**

Infor ERP LX displays the quantity/value from the Variable Master. You can override this value. This quantity displays as the initial value during configuration order entry.

## **Minimum Quantity (11,3):**

Infor ERP LX displays the minimum quantity from the Variable Master. You can override this value. The quantity the order-taker enters must be equal to or greater than this value.

# **Maximum Quantity (11,3):**

Infor ERP LX displays the maximum quantity from the Variable Master. You can override this value. The quantity the order-taker enters cannot exceed this value.

#### **Multiple Quantity (11,3):**

Infor ERP LX displays the multiple quantity from the Variable Master. You can override this value. The quantity the order-taker enters must be an increment of this value.

#### **Unit of Measure (4,0):**

Reference only. Infor ERP LX displays the unit of measure from the Variable Master. You can override this value. Specify the appropriate code to show the order-taker which unit of measure to use when entering variable values.

#### **Variable Mask - Whole (2,A):**

Infor ERP LX displays the variable mask from the Variable Master. You can override this value. The variable mask controls the decimal precision for the configured end item's description and item notes. Specify two digits to define the number of positions to the left of the decimal.

#### **Variable Mask - Decimal (2,A):**

Infor ERP LX displays the variable mask from the Variable Master. You can override this value. The variable mask controls the decimal precision for the configured end item's description and item notes. Specify two digits to define the number of positions to the right of the decimal.

**Copy to Shop Order (1,0):**

The selection from the Variable Master appears by default. You can override this value. Specify 1 to print this variable value on the shop order for the configured end item. Specify 0 to omit the variable value from the shop order.

**Screen actions - CFG301D-01**

**F14=Structure Variable Pricing**

Display the Structure Variable Pricing screen, CFG571D1-01.

All other screen actions on this screen perform standard Infor ERP LX functions. See *[Generic](#page-17-0) help text for screen actions* in the overview information in this document.

# Configuration segment definition

The system displays this screen if you use F21=Configuration Code on Item Master Maintenance - Supply, INV100D2-04. The item must be a family or sub-assembly item with Manufacturing Mode = 6, Assemble to order.

Create configured item descriptions

Use this screen to create configured item descriptions based on specified options. If you do not use a unique identifier, called a segment code, the system uses the family item description. The segment codes you assign to this item are available to define standard configurations in CFG572.

The configured item description will be the abbreviations for each segment in the order the segments appear on this screen.

**Field descriptions - CFG302D-01**

**Item Number:** Infor ERP LX displays the item you are working with.

**Item Description:**

Infor ERP LX displays the description of the item.

#### **Act (2,0)**

Specify the number for the line action to perform and press Enter. To use the first line, specify the line action and at least one key field value.

**Actions (2,0):**

All line actions on this screen perform standard Infor ERP LX functions. See *[Generic](#page-16-0) help text for line actions* in the overview information in this document.

**Sequence (3,0):**

Infor ERP LX automatically assigns sequence numbers, in increments of one, to define the hierarchy of segment codes. You can enter a new number over an existing one to change a segment's sequence in the description.

**Segment (15,A):**

Specify a segment code to define the characteristics of the configured end item. Segments can include shortened forms of attribute names, variable names, and configurable sub-assembly item numbers. All values that you enter in a segment must already be defined in the CMS configuration structure. Segments are parents of selection level options that describe the configured end item; for example color is a segment code and blue, red, and green are selection level options.

**Screen actions - CFG302D-01**

**Standard screen actions**

All screen actions on this screen perform standard Infor ERP LX functions. See *[Generic](#page-17-0) help text for screen actions* in the overview information in this document.

# Configured order inquiry, CFG390

This program displays sales orders and line items that contain configured items. Next to each sales order line is a manufacturing status code that indicates whether or not configured bills of material, routings, and costs have been developed for that configured end item.

The Configured Order Inquiry also includes the capability to resubmit the Manufacturing Information Generator (CFG640) program if set-up errors cause the program to complete abnormally.

View or resubmit configured orders

Use the Configured Order Inquiry screen CFG390D-01 to view orders with configured items or to resubmit the Manufacturing Information Generator program.

### **Field descriptions - CFG390D-01**

#### **Act (2,0)**

Specify the number for the line action to perform and press Enter. To use the first line, specify the line action and at least one key field value.

# **Action 15=Restart CFG640**

Generate configured bills, routings, costs, item notes, and routing notes. This function deletes any existing bills, routings, costs, item notes, and routing notes before regenerating.

All other line actions on this screen perform standard Infor ERP LX functions. See *[Generic](#page-16-0) help text for line actions* in the overview information in this document.

### **Order:**

Infor ERP LX displays the order number for each configured item.

**Line:**

Infor ERP LX displays the line number occupied by each configured item.

#### **Order/Quote Indicator:**

Infor ERP LX displays 0 (zero) to indicate an order, and 1 (one) to indicate a quote.

#### **Item:**

Infor ERP LX displays the configured end item number for each order and line.

#### **Mfg Status:**

Infor ERP LX displays a status code that indicates whether or not manufacturing information (bills, routings, and costs) have been generated for the associated configured item. Valid options are:

blank CFG640 has not started

1 CFG640 in progress

- CFG640 completed abnormally 2
- 3 CFG640 completed normally

## **Error:**

Infor ERP LX displays the following error codes:

- XXXX001 = Cannot find specified bill of material manufacturing method
- XXXX002 = METHBL rule fired, but no bill of material was found
- XXXX003 = Cannot find specified routing manufacturing method
- XXXX004 = METHRT rule fired, but no routing was found
- XXXX006 = Error processing PUT rules
- XXXX007 = Error processing QTYPER rules
- XXXX008 = Cannot find ECLW information
- XXXX009 = Cannot find ECL information
- XXXX010 = Cannot find EQL information

**Screen actions - CFG390D-01**

**Standard screen actions**

All screen actions on this screen perform standard Infor ERP LX functions. See *[Generic](#page-17-0) help text for screen actions* in the overview information in this document.

# Test case, CFG400

Use this application to create and test proposed structures and configurations for family items as of a certain date, facility, cost set, and pricing method. You can test new configured products or new product options before running in a production environment.

This application creates a configured end item with associated bills of material and routings without actually entering a sales order.

Specify or create test case

This screen allows you to specify a test case to maintain or to create a new one.

### **Field descriptions - CFG400F101**

**Action:**

All line actions on this screen perform standard Infor ERP LX functions. See *[Generic](#page-16-0) help text for line actions* in the overview information in this document.

**Case Number (6,0):**

Specify a user-defined case number for your tracking purposes. You must make an entry in this field and it must be a positive number.

**Case Number:** Infor ERP LX displays the case number.

**Line (3,0):**

Specify a user-defined number to track individual tests within a case number. You must make an entry in this field and it must be a positive number.

**Family Item (35,A):** This is the family item for which you created the test.

**Facility (3,A):**

This is the facility where the configured end item is built. You enter it on the Test Case Detail (CFG400D2-01) screen.

**User ID:** This is the ID of the person who created the test case.

**Screen actions - CFG400D1-01**

**Standard screen actions**

All screen actions on this screen perform standard Infor ERP LX functions. See *[Generic](#page-17-0) help text for screen actions* in the overview information in this document.

# Test case detail, CFG400D2-01

Use this screen to maintain the details for each line number within a test case.

Use F6=Accept to save any created or revised data.

To configure the item from this screen, enter 1=Create in the Configure field and use F6=Accept to go to Option Selection screen, CFG700.

In display mode, all fields are display only except the Configure field. If you enter 1=Create in this field in the display mode and use F6=Accept, CFG700D1-01 appears in display mode.

**Field descriptions - CFG400D2-01**

### **Case Number:**

This is the case number you entered on the Test Case Selection (CFG400D1-01) screen.

**Line Number:**

This is the line number you entered on the Test Case Selection screen, CFG400D1-01.

# **Quantity Required:**

Specify the quantity required. Quantity may be important in testing configured prices. You must complete this field and your entry must be a positive number.

# **Family Item (35,A):**

Specify the family item number. To be a family item, you must set the Manufacturing Mode field to 6, Assemble to Order Family Item, in either the Item Master,INV100, or in the Facility Planning Data application, MRP140. You must complete this field.

**Family Item Description (50,A):** Infor ERP LX displays the description of this family item.

#### **Facility (3,A):**

Specify the facility where you will build the configured item. This facility may be a logical facility dedicated to testing. You must complete this field.

**Facility Description:**

This is a description of the facility.

# **Engineering Method (A,2):**

Specify an engineering method code to be used for the bill of material and routing you develop in this test case. This method must already exist in Method Code Maintenance, SYS115.

**Method Description:** Infor ERP LX displays a description of the method. **Engineering Date (8,0):**

Specify a date that Infor ERP LX uses as the request date. The Option Detail application (CFG700) uses this date to determine when options and rules are effective. The default date is the current date.

**Date Format:**

Infor ERP LX displays the date format.

**Engineering Cost Set (2,0):**

Specify a cost set to track the costs for the configured test case item. The cost set you enter must already exist in the Define Cost Sets application (CST140). The default is blank. If you leave this field blank, Infor ERP LX uses the value entered in Configuration Management Parameters (CFG820).

You can use a different cost set to override the cost set defined in CFG820 to generate simulated costs for a variety of market conditions.

**Cost Set Description:**

Infor ERP LX displays a description of the cost set specified.

### **Pricing Method (1,0):**

Specify the pricing method Infor ERP LX uses to price the configured item for this test case. You must complete this field. Valid pricing methods are shown below.

- 1 = Option-based Pricing
- 2 = Cost Plus Pricing
- 3 = Price Book Summation

**Pricing Method Description:**

Infor ERP LX displays the description of the pricing method.

### **Company:**

This field is required only if the pricing method is Cost Plus (2). The company must exist in the Company Master application (ACR120).

**Company Name (2,0):** Infor ERP LX displays the name of the company.

**Expiration Date (8,0):**

Specify the expiration date for this test case. For existing information, Infor ERP LX displays the Expiration Date from the Order Configuration Header file.

**Configure (1,0):**

This field allows you to save the information you have just entered or to continue and configure the family item. Choose one of the following options:

0 = Do not continue to configure the item. Use F6=Accept to save the data on this screen and return to the CFG400D1-01 screen.

1 = Display CFG700D1-01 to configure the item. You must use F6=Accept to continue.

**Screen actions - CFG400D2-01**

# **F6=Accept**

If the Configure field is set to 1, Yes, Infor ERP LX saves the data on this screen and continues to the Option Detail application (CFG700D) to configure the item.

If the Configure field is set to 0, No, Infor ERP LX saves the data on this screen and returns to the Test Case Selection screen (CFG400D1-01).

All other screen actions on this screen perform standard Infor ERP LX functions. See *[Generic](#page-17-0) help text for screen actions* in the overview information in this document.

## Pricing method list, CFG400D2-02

Use this screen to specify the pricing method to use.

**Field descriptions - CFG400D2-02**

### **Selection:**

Specify the number of the pricing method and use Enter. Valid options are:

- 1 Option based pricing
- 2 Cost plus pricing
- 3 Price book summation

**Screen actions - CFG400D2-02**

## **Standard screen actions**

All screen actions on this screen perform standard Infor ERP LX functions. See *[Generic](#page-17-0) help text for screen actions* in the overview information in this document.

Filter options

Use the filter screen to sort the display by case number or user ID.

**Field descriptions - Test case filter**

**Filter Selection:**

Specify the number of the filter you want to use. Valid options are:

1 Case number

2 User ID

**Screen actions - Test case filter**

**Standard screen actions**

All screen actions on this screen perform standard Infor ERP LX functions. See *[Generic](#page-17-0) help text for screen actions* in the overview information in this document.

# Option selection, CFG700

Use this application to specify the options for the family item. You can configure the item in the following ways:

Fast Path Order Entry:

If you know the abbreviations for the options you want, use F17=Catalog String. The system displays the Catalog String screen, CFG700D1-02. Use this screen to specify the abbreviations.

Prompted Order Entry:

Use the line actions to specify the options. Follow the prompts.

Combination of fast path order entry and prompted order entry:

Use Fast Path and Prompted together to specify the options.

Specify options

Access this screen from Order Entry (ORD700), Order Inquiry (ORD300), or Test Case Selection (CFG400).

#### **Field descriptions - CFG700D1-01**

#### **Order/Quote/Test Case:**

This field has three names depending how you accessed this screen.

Order Number: If you accessed this screen from the Order Line Entry screen (ORD700D2) in the order entry mode, this field displays the order number.

Quote: If you accessed this screen from ORD700D2 in the quote entry mode, this field displays the quote number.

Test Case: If you accessed this screen from the Test Case Detail screen (CFG400D2), this field displays the test number.

**Line:**

Infor ERP LX displays the order line number if you access this screen from Order Entry.

Infor ERP LX displays the user-defined line number for the test case if you access this screen from CFG400.

## **Family Item:**

Infor ERP LX displays the family item you entered in Order Entry (ORD700) or Test Case Selection (CFG400).

**Family Item Description:**

Infor ERP LX displays the description of the item from the Item Master (INV100).

#### **Quantity Required:**

Infor ERP LX displays the family item's required quantity that you entered in Order Entry (ORD700) or Test Case Selection (CFG400).

#### **Parent Option:**

Infor ERP LX displays the parent option from the Configuration Structure (CFG550), based on its sequence beneath the family item. The first option beneath the family item appears first, then the second, third, and so on.

This pattern is the same for each subsequent level of the configuration structure, in left-to-right, top-down pattern-unless a MALL or MREM line rule can be executed without your selection. This exception occurs only in order entry mode. Parent option categories always appear in engineering mode.

In the case of variables listed directly under the family item, this field is blank.

**Parent Option Description:**

Infor ERP LX displays a description of the option.

**Line Rule:**

Infor ERP LX displays the message associated with the line rule you specified for this parent option on the Configuration Structure screen (CFG550D3-01).

### **Catalog String:**

Infor ERP LX displays option abbreviation codes for specified options. Only the rightmost 58 characters appear.

Use F17=Catalog String to view and maintain the entire 254 characters of the string.

#### **Options:**

Infor ERP LX displays child options structured under the parent option that have not been eliminated by Boolean rules.

Use line action 5=Display Detail to see more detail.

For prompted variables, line action 9=Select appears in the Action field to prevent you from deselecting variables. Line action 9=Select also appears for configurable items, standard items, and attributes that are automatically selected by Boolean rules.

All automatically selected options appear in reverse image.

If all non-variable options under a parent are selected by Boolean rules, the parent option does not appear because no modifications are required or allowed unless the Engineering Mode flag is on in Group Maintenance, SYS603D3-01.

In the engineering mode, all automatically selected options appear in display mode. The line action is set to 9=Select and these options appear in reverse image.

#### **Action:**

For prompted variables, 9=Select appears in the Action field to prevent you from deselecting variables. 9=Select also appears for configurable items, standard items, and attributes that are automatically selected by Boolean rules.

#### **5=Display Detail**

Display the Option Details (CFG700D2-01) screen and display more detail about the option.

#### **9=Select**

Select the option and continue the configuration process. Use F16=Next to continue.

All other line actions on this screen perform standard Infor ERP LX functions. See *[Generic](#page-16-0) help text for line actions* in the overview information in this document. **Option Description:**

Infor ERP LX displays the description of the option from the Item Master (INV100), Attribute Master (CFG110), or Variable Master (CFG560).

#### **Abbreviation:**

Infor ERP LX displays the abbreviation code from the Configuration Structure (CFG550D3-01) screen.

**Quantity Per/Variable Value:**

The name of this field depends on whether the option is an attribute or item or if it is a variable.

If the option is an attribute or item (option type  $= 1, 2,$  or 3), Infor ERP LX displays the default Quantity Per from the Configuration Structure (CFG550D3-01) screen.

You can override this value. If the value you specify is not within the quantity rule, you will receive an error message.

If you are using Prompted Entry and you revise the quantity, the new quantity appears in the catalog string.

If the option is a variable (option type = 4), Infor ERP LX displays the default value from the Structure Variable Master (CFG301D) application or the Variable Master application (CFG560D2). You can override this value, but it must be within the minimum and maximum values specified in CFG301D or CFG560D2.

### **Unit of Measure:**

If the option is a variable (option type  $= 4$ ), Infor ERP LX displays the unit of measure from the Variable Master (CFG560D2-01) or from the Structure Variable Master (CFG301D).

If the option is an item (option type = 2 or 3), Infor ERP LX displays the stocking unit of measure.

If the option is an attribute (option type  $= 1$ ), the field is blank.

#### **Option Type:**

Infor ERP LX displays the type of option. Valid options are:

- 1 Attribute
- 2 Standard item
- 3 Configurable item
- 4 Variable item

**Screen actions - CFG700D1-01**

## **F14=Variable Values**

Display the Variable Values Inquiry screen (CFG700D1-03).

## **F15=Previous**

Cancel all changes made for the current parent option that have not been saved. Return to the previous category. If you have already saved some changes, they are not deleted. When the prior category appears, the options you have already chosen appear.

## **F16=Next**

Validate all the data for this category and move forward to the next category.

#### **F17=Catalog String**

Display the Catalog String screen (CFG700D1-02). This screen allows you to maintain the entire string. Use this screen if you are using Fast Path Order Entry.

If the catalog string is longer than 254 characters, you may lose specified options. In this situation, you must use prompted entry.

#### **F18=Add Attribute**

Display the Attribute Master Maintenance program (CFG110D1) to create a new attribute or revise an existing attribute.

Note: You can use this key again after returning a value from Attribute Master Maintenance to this screen. When you have added all the attributes you want for this category, use F16=Next to validate this data and move to the next category.

All other screen actions on this screen perform standard Infor ERP LX functions. See *[Generic](#page-17-0) help text for screen actions* in the overview information in this document.

# Catalog string

Use this screen to maintain the catalog string in the Fast Path Entry mode.

You can enter only 254 characters. To input more than 254 characters, you must specify options through Prompted Order Entry.

After you enter the abbreviations, use F6=Accept to validate the line and quantity rules.

Access: Use F17=Catalog String on the CFG700D1-01 screen.

**Field descriptions - CFG700D1-02**

# **Catalog String:**

Specify the abbreviations you want to create or revise. You can enter only 254 characters. To input more than 254 characters, you must specify options through Prompted Order Entry.

Specify a slash (/) between parent options. A slash is required for every parent option you can specify, even if you made no selections under that parent option. Use a blank space to separate abbreviations of multiple options under the same parent option.

The slash is not required for categories where you cannot make selections, such as parent options with MALL or MREM line rules or parent options with required selections that are made by Boolean rules.

**Screen actions - CFG700D1-02**

# **F6=Accept**

Validate and process the abbreviations that you entered. The Option Selection (CFG700D1-01) screen appears, and the rightmost 58 characters of the catalog string appear.

All other screen actions on this screen perform standard Infor ERP LX functions. See *[Generic](#page-17-0) help text for screen actions* in the overview information in this document.

Variable values inquiry

All prompted and calculated variables for the ordered item and their associated values appear on this screen., CFG700D1-03.

This screen is display only.

Access: Use F14=Variables on the Option Selection screen, CFG700D1-01.

**Field descriptions - CFG700D1-03**

#### **Variable Name:**

This is the variable you are working with.

**Value:**

For prompted variables, Infor ERP LX displays the variable value you entered.

For calculated variables, Infor ERP LX displays the computed value.

**Unit of Measure:**

Infor ERP LX displays the unit of measure used by this variable. You set this value on the Variable Master (CFG560D2-01) screen or the Structure Variable Master (CFG301D) screen.

**Screen actions - CFG700D1-03**

**Standard screen actions**

All screen actions on this screen perform standard Infor ERP LX functions. See *[Generic](#page-17-0) help text for screen actions* in the overview information in this document.

#### Options details-CFG700D2-01

This screen displays more details about an option on the Option Selection (CFG700D1-01) screen. You reach this screen by choosing line action 5=Display Detail on the CFG700D1-01 screen.

This screen is display only.

**Field descriptions - CFG700D2-01**

**Order/Quote/Test Case:**

The name of this field depends on how you accessed the screen.

Order Number

If you accessed this application from the Order Line Entry screen (ORD700D2-01) in the order entry mode, this field displays the order number.

**Quote** 

If you accessed this application from ORD700D2-01 in the quote entry mode, this field displays the quote number.

Test Case

If you accessed this application from the Test Case Detail screen (CFG400D2-01), this field displays the test case number.

**Line:**

Infor ERP LX displays the order line number if you accessed the Option Selection application (CFG700) from ORD.

Infor ERP LX displays the user-defined line number if you accessed the Option Selection application (CFG700) from CFG400.

**Option:**

This is the option you are working with.

**Option Description:**

Infor ERP LX displays the description of this option.

## **Abbreviation:**

This is the abbreviation of the option you are working with.

## **Quantity Per/Variable Value:**

The name of this field depends on whether the option is an attribute or item or if it is a variable.

If the option is an attribute or item (option type = 1, 2, or 3), Infor ERP LX displays the default Quantity Per from the Configuration Structure screen, CFG550D3-01. If you overrode that value on the Option Selection screen, CFG700D1-01, that value appears here.

If the option is a variable (option type  $= 4$ ), Infor ERP LX displays the default value from the Structure Variable Master application (CFG301D) or the Variable Master application (CFG560D2). If you overrode that value on the CFG700D1-01 screen, that value appears here.

### **Unit of Measure:**

For variables, Infor ERP LX displays the unit of measure for the variable that you entered in the Structure Variable Master (CFG301D) or the Variable Master (CFG560D2-01).

For items, Infor ERP LX displays the stocking unit of measure from the Item Master (INV100).

For attributes, the unit of measure does not appear.

**Unit of Measure Description:**

Infor ERP LX displays the description of the unit of measure.

# **Price:**

Infor ERP LX displays the unit price from the Configuration Structure (CFG550D3-01) screen.

If you did not define a price on the CFG550D3-01 screen, SSAERPLX displays the price from one of the following sources:

- The Attribute Master application (CFG110) for attributes<br>■ The Item Master (INV100) for items
- The Item Master (INV100) for items
- The Variable Master (CFG560) for variables. Unit prices for variables appear even if break point pricing is defined.

**Extended Price:**

Extended Price = (Unit Price) X (Quantity Per)

This value is half adjusted and bypasses currency-based rounding. Infor ERP LX does not round this amount until you use F6=Accept on the Price/Cost Validation (CFG700D3-01) screen and the configured item replaces the configurable family item on the Order Line Entry (ORD700D2) screen.

Infor ERP LX does not round the extended price and extended costs for test cases you enter in Test Case Entry/Maintenance (CFG400).

## **Estimated Cost:**

Infor ERP LX displays the estimated cost from the Configuration Structure screen (CFG550D3-01).

If you did not define a cost there, Infor ERP LX displays the cost from the Attribute Master application (CFG110) for attributes or from the Item Master (INV100) for items, or from the Variable Master (CFG560) for variables.

Items, attributes, and variables can use either cost type values or estimated cost values, but not both. If you made an entry in any of the three Estimated Cost Type fields in CFG550D3-01, Infor ERP LX does not display the estimated cost.

Estimated costs are used only for pricing method 1, option-based pricing.

## **Extended Cost:**

Extended Cost = (Unit Estimated Cost ) X (Quantity Per)

The estimated cost can come from the Item Master (INV100), the Attribute Master (CFG110), Variable Master (CFG560), or the Configuration Structure screen (CFG550D3-01).

The quantity per (or variable value for variables) comes from CFG700D1-01, the Variable Master (CFG560), the Structure Variable Master (CFG301D), or the Configuration Structure (CFG550D3-01).

**Cost Type 1:**

Infor ERP LX displays the Estimated Cost Type 1 value from the Configuration Structure screen (CFG550D3-01).

#### **Cost Type 2:**

Infor ERP LX displays the Estimated Cost Type 2 value from the Configuration Structure screen (CFG550D3-01).

#### **Cost Type 3:**

Infor ERP LX displays the Estimated Cost Type 3 value from the Configuration Structure screen (CFG550D3-01).

**Minimum Variable Value:**

Infor ERP LX displays the Minimum Quantity value from the Variable Master screen (CFG560D2-01) or from the Structure Variable Master (CFG301D).

**Maximum Variable Value:**

Infor ERP LX displays the Maximum Quantity value from the Variable Master screen (CFG560D2-01) or from the Structure Variable Master (CFG301D).

**Incremental Variable Value:**

Infor ERP LX displays the Multiple Quantity value from the Variable Master screen (CFG560D2-01) or from the Structure Variable Master (CFG301D).

**Screen actions - CFG700D2-01**

**Standard screen actions**

All screen actions on this screen perform standard Infor ERP LX functions. See *[Generic](#page-17-0) help text for screen actions* in the overview information in this document.

# Price/cost validation

This screen, CFG700D3-01, appears after you have specified all the options for the family item you are configuring and Infor ERP LX has validated them. All fields on this screen are display only.

**Field descriptions - CFG700D3-01**

**Order/Quote/Test Case:**

The name of this field depends on how you accessed the screen.

Order Number: If you accessed this screen from the Order Line Entry screen ORD700D2 in the order entry mode, this field displays the order number.

Quote: If you accessed this screen from ORD700D2 in the quote entry mode, this field displays the quote number.

Test Case: If you accessed this screen from the Test Case Detail screen CFG400D2-01, this field displays the test case number.

**Line:**

Infor ERP LX displays the order line number if you accessed this application from Order Entry, ORD700.

Infor ERP LX displays the user-defined line number if you accessed this application from Test Case Entry/Maintenance, CFG400.

**Family Item:**

Infor ERP LX displays the family item you are working with.

**Family Item Description:**

Infor ERP LX displays the description of the item from the Item Master, INV100.

#### **Quantity Required:**

Infor ERP LX displays the Quantity Required that you entered in Order Entry (ORD700) or Test Case Entry/Maintenance (CFG400).

### **Unit Price:**

Infor ERP LX displays the calculated configured unit price based on the pricing method you specified in Configuration Management Parameters (CFG820) or the Item Master (INV100D2-04). The value in INV100 overrides the value in CFG820.

**Total Price:**

Total Price = (Unit Price) X (Quantity Required)

This value is half adjusted and bypasses currency-based rounding. Infor ERP LX does not round this amount until you use F6=Accept and the configured item replaces the configurable family item on the Order Line Entry screen (ORD700D2).

Infor ERP LX does not round this value for test cases entered in Test Case Entry/Maintenance (CFG400).

### **Unit Summary Cost:**

Infor ERP LX displays the calculated cost of the configured item.

This cost represents the rolled up cost of all lower-level configured and standard items when you use cost-plus or price book summation pricing methods.

This field displays total estimated costs when the pricing method is option-based pricing. Infor ERP LX derives this cost by adding up the values in the Estimated Total Cost fields on the Configuration Structure screen (CFG550D3-01) as well as all values in the Estimated Cost Type 1, 2, or 3 fields (also on CFG550D3-01) for specified options.

For items and attributes, if the estimated costs are not in the Configuration Structure application (CFG550), they appear in the Item Master (INV100) for items or the Attribute Master (CFG110) for attributes.

For variables, if the estimated costs are not in the Configuration Structure application, they appear in the Variable Master

**Total Summary Cost:**

Total Summary Cost = (Unit Summary Cost) x (Quantity Required)

**Unit Cost Type 1:**

Infor ERP LX displays the subtotal of all costs identified as cost type 1.

If you are using cost-plus or price book summation pricing, this value represents the total material cost of the configured end item.

If you are using option-based pricing, this value represents the total of all type 1 costs.

**Total Cost Type 1:**

Total Cost Type 1 = (Unit Cost Type 1) x (Quantity Required)

#### **Unit Cost Type 2:**

Infor ERP LX displays the subtotal of all costs identified as cost type 2.

If you are using cost-plus or price book summation pricing, this value represents the total labor cost of the configured end item.

If you are using option-based pricing, this value represents the total of all type 2 costs.

### **Total Cost Type 2:**

Total Cost Type 2 = (Unit Cost Type 2) x (Quantity Required)

### **Unit Cost Type 3:**

Infor ERP LX displays the subtotal of all costs identified as cost type 3.

If you are using cost-plus or price book summation pricing, this value represents the total overhead cost of the configured end item.

If you are using option-based pricing, this value represents the total of all type 3 costs.

**Total Cost Type 3:**

Total Cost Type 3 = (Unit Cost Type 3) x (Quantity Required)

**Screen actions - CFG700D3-01**

## **F6=Accept**

Accept the configured price and costs for the item and return to Order Line Entry (ORD700D2) or Test Case Selection (CFG400D1-01).

## **F14=Modify**

Display the Price Modification screen, CFG700D3-02. This screen allows you to modify the price by a discount or surcharge percent or define a new price that is not based on a percentage of the configured price.

All other screen actions on this screen perform standard Infor ERP LX functions. See *[Generic](#page-17-0) help text for screen actions* in the overview information in this document.

# Price modification

Use this screen to modify the price by a discount or surcharge percentage or define a new priced that is not based on a percentage of the configured price. The first time you access this screen, the original price and adjusted price are

To change the price, do one of the following actions:

Specify a percent in the Discount Percent or Surcharge Percent field and use F14=Reprice. Then use F6=Accept.

Specify a price directly into the Adjusted Price field and use F6=Accept.

Access: Use F14=Modify on the Price/Cost Validation screen (CFG700D3-01).

**Field descriptions - CFG700D3-02**

#### **Original Price:**

the same.

Infor ERP LX displays the original price for the configured item before you make any changes. It is not updated as you adjust the price.

**Discount Percent:**

Specify a discount percent. Infor ERP LX calculates the new price in the Adjusted Price field when you use F14=Reprice.

You cannot enter a negative percent.

#### **Surcharge Percent:**

Specify a surcharge percent. Infor ERP LX calculates the new price in the Adjusted Price field when you use F14=Reprice.

You cannot enter a negative percent.

#### **Adjusted Price:**

Infor ERP LX displays the result of the discount or surcharge percent.

You can specify a new price that is not based on a percentage of the configured price. If you do so, you cannot enter a Discount Percent or Surcharge Percent.

**Screen actions - CFG700D3-02**

#### **F6=Accept**

Accept the modified price and returns you the Price/Cost Validation screen (CFG700D3-01).

### **F14=Reprice**

Calculate the new adjusted price based on the Discount Percent or Surcharge percent you enter.

All other screen actions on this screen perform standard Infor ERP LX functions. See *[Generic](#page-17-0) help text for screen actions* in the overview information in this document.

# Configuration structure maintenance, CFG550

Use this program to create an option matrix in which you categorize and sequence options to create a flow of questions and possible answers for configurable order entry. Maintain configuration structures level by level, one level at a time, up to ten levels down.

# Specify configuration structure

Use this selection screen to add parent options to the configuration structure or to specify existing parent options to maintain or review.

**Field descriptions - CFG550D1-01**

**Action Codes:**

All line actions on this screen perform standard Infor ERP LX functions. See *[Generic](#page-16-0) help text for line actions* in the overview information in this document.

#### **Act (2,0)**

Specify the number for the line action to perform and press Enter. To use the first line, specify the line action and at least one key field value.

#### **Act (2,0):**

All line actions on this screen perform standard Infor ERP LX functions. See *[Generic](#page-16-0) help text for line actions* in the overview information in this document.

#### **Option (35,A):**

Specify the parent option name. An option can be an item or an attribute.

#### **Option:**

Infor ERP LX displays the option name. An option can be an item or an attribute.

#### **Description (50,A):**

Infor ERP LX displays the option description from the Item, Attribute, or Variable master file.

### **Screen actions - CFG550D1-01**

**Standard screen actions**

All screen actions on this screen perform standard Infor ERP LX functions. See *[Generic](#page-17-0) help text for screen actions* in the overview information in this document.

### Specify options for configuration structure

Use this screen to specify options beneath the family item for maintenance or review.

**Field descriptions - CFG550D2-01**

**Parent Option (35,A):**

Infor ERP LX displays the parent option you specified on the initial screen.

#### **Parent Description (50,A):**

Infor ERP LX displays the description of the parent option you specified on the initial screen.

#### **Act (2,0)**

Specify the number for the line action to perform and press Enter. To use the first line, specify the line action and at least one key field value.

#### **Act (2,0):**

All line actions on this screen perform standard Infor ERP LX functions. See *[Generic](#page-16-0) help text for line actions* in the overview information in this document.

### **Seq (5,0):**

The structure sequence number defines the order in which options exist in the structure. Infor ERP LX assigns sequence numbers in increments of 100. To change an option's position in the structure, enter a new sequence number over an existing one and press Enter.

#### **Sequence:**

Infor ERP LX displays the sequence number that defines the order in which options exist in the structure. Infor ERP LX assigns sequence numbers in increments of 100.

#### **Option (35,A):**

Infor ERP LX displays the child options of the parent you specified on the previous screen. An option can be an item, variable, or attribute.

**Option (35,A):**

Infor ERP LX displays the child options of the parent you specified on the previous screen. An option can be an item, variable, or attribute.

**Typ (1,0):**

Infor ERP LX displays the type code, which identifies the option as an attribute, item, or variable. 1=attribute, 2=standard item, 3=configurable item, 4=variable.

**Description (50,A):**

Infor ERP LX displays the child option description.

**Quantity Per (11,3):**

Infor ERP LX displays the quantity of the child used to manufacture this parent.

Note that all option types default to a quantity per of 1. Variables default to blank. To override the Quantity Per using the catalog string, enter the override quantity in parenthesis immediately following the option you want to modify. For example, to specify option A3 and specify an override quantity of 5, enter A3 (5) in the catalog string.

**Line (4,0):**

Infor ERP LX displays the line rule codes for the child options beneath this parent. A line rule is required for attributes with a structure type code that requires them. Line rules are optional with configurable items (option type 3) and invalid with standard items (option type 2) and variables (option type 4). Valid line rules are listed below.

MALL Specify choices regardless of rules.

MREM Specify remaining choices not excluded by rules.

Mnnn Specify exactly the number shown.

Mnn+ Specify at least the number shown.

Mn-n Specify a number within the range shown.

Onnn Specify exactly the number shown.

Onn+ Specify at least the number shown.

On-n Specify a number within the range shown.

**Qty (4,0):**

Infor ERP LX displays the quantity rules for the child options beneath this parent. A quantity rule is required for every child that has a line rule assigned to it. Valid quantity rules are listed below.

nnnn Specify exactly the quantity shown.

nnn+ Specify at least the quantity shown.

n-nn Specify a quantity within the range shown.

**Screen actions - CFG550D2-01**

**Standard screen actions**

All screen actions on this screen perform standard Infor ERP LX functions. See *[Generic](#page-17-0) help text for screen actions* in the overview information in this document.

Maintain configuration structure

Use this screen to maintain the selected option's configuration structure detail.

**Field descriptions - CFG550D3-01**

**Child Option:**

Infor ERP LX displays the child option name you specified on the initial screen.

**Abbreviation:**

Infor ERP LX displays the abbreviation code from the Attribute or Item master file. Order-takers can enter abbreviations in the order entry catalog string.

**Qty Per (11,3):**

Infor ERP LX displays a default quantity-per parent of 1 for attributes and items (option types 1, 2, and 3). You can change this default as needed. Qty Per is blank for variables (option type 4).

**Description:**

Infor ERP LX displays the description from the Attribute, Item, or Variable master file.

**Line:**

Infor ERP LX displays the line rule codes for this child option. A line rule is required for attributes with a structure type code that requires them. Line rules are optional with configurable items (option type 3) and invalid with standard items (option type 2) and variables (option type 4). Valid line rules are listed below.

MALL Specify choices regardless of rules. MREM Specify remaining choices not excluded by rules. Mnnn Specify exactly the number shown. Mnn+ Specify at least the number shown. Mn-n Specify a number within the range shown. Onnn Specify exactly the number shown. Onn+ Specify at least the number shown. On-n Specify a number within the range shown.

# **Qty Rule:**

Infor ERP LX displays the quantity rule codes for this child option. You can override this default. Quantity rules guide the order-taker through quantity selections required for lower levels of the structure. Every option in the structure that has a line rule must have a quantity rule. The following quantity rules are available.

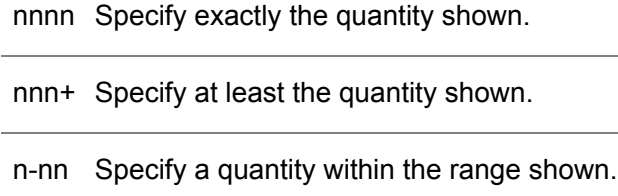

## **From Effect Date (8,0):**

Specify the starting effective date of this child option.

#### **To Effect Date (8,0):**

Specify the ending effective date of this child option.

# **Option Typ (1,0):**

Infor ERP LX displays one of the following type codes to classify the child option.

- 1 Attribute
- 2 Standard item
- 3 Configurable item
- 4 Variable

#### **Bub (3,0):**

For standard and configured items (option types 2 and 3) you can specify a bubble number to uniquely identify items that are added as components to a configured bill of material. A bubble number is invalid with attributes or variables (option types 1 and 4).

#### **Seq (3,0):**

This option displays the sequence number entered or assigned on the previous screen.

# **Ship:**

Specify 1 to flag this child option as freestanding (a separate line on the sales order instead of the bill of material). Specify 0 to flag this child option as a bill of material line item only.
#### **U/m (4,A):**

Infor ERP LX displays the stocking unit of measure from the Item Master for standard or configurable items (option types 2 and 3) or the unit of measure from the Structure Variable Master for variables (option type 4). The U/M is blank for attributes (option type 1).

#### **Routing Operations From (3,0):**

Specify the starting number of the routing operation range. It must be different from the Routing Operations To number. To activate only one operation, complete this option and leave 000 in the Routing Operations To option. The system activates this range in the manufacturing routing if the order-taker specifies this option during order entry. Routings are effective for configured sub-assemblies and the configured end item, based on the closest configurable parent item in the structure.

#### **Routing Operations To (3,0):**

Specify the ending number of the routing operation range. This value must be different from the Routing Operations From option. To activate only one operation, complete the Routing Operations From option and leave 000 in this option. The system activates this range in the manufacturing routing if the order-taker specifies this option during order entry. Routings are effective for configured sub-assemblies and the configured end item, based on the closest configurable parent item in the structure.

#### **Bill Op (3,0):**

Specify a Bill Option. This is a point-of-use operation number that relates to components that are standard items or configurable items (option types 2 and 3). A bill option is not valid with attributes or variables (option types 3 and 4). Infor ERP LX updates the corresponding point-of-use operation number in the MBM file for each option you assign this number in CMS.

#### **Recommend:**

Specify 1 to flag this option as recommended for sale. Recommended options are highlighted in the order entry prompt screens. Specify 0 if you do not want to recommend this option.

#### **Sales Notes:**

Specify 1 to update Item Notes for this option. If the order-taker specifies this option, the system updates the Item Notes file for the configured end item and prints the notes on the acknowledgment and invoice. The notes include the description of the specified option. Specify 0 if you do not want to update the item notes.

#### **Rule:**

Infor ERP LX displays 1 if you defined rules for this child/parent combination, or 0 if you have not defined rules for this child/parent combination.

#### **Price (14,4):**

Specify the unit price of this child option. The system uses this price instead of the price from the attribute, item, or variable master when calculating the configured end item price. This option is valid only with option-based pricing.

#### **No Price:**

Specify 1 to nullify all prices entered in the attribute, item, or variable master for this option. If NO Price is specified, then Infor ERP LX does not apply a price to this option if the order-taker specifies it. Specify 0 to retain the existing master file prices for this option.

#### **Estimated Total Cost (15,5):**

If you specified the option-based pricing method in System Parameters Generation,, enter this option's estimated cost. The system rolls up the estimated cost of every option the order-taker specifies to arrive at the configured end item's estimated cost. Leave this field blank if you enter estimated cost type 1, 2, or 3.

#### **Estimated Cost Type 1 (15,5):**

If you specified the option-based pricing method in System Parameters Generation, enter a user-defined cost to roll into the estimated cost for the configured end item. If you specified the cost-plus or price book summation pricing method, enter an estimated cost material. This field is protected if you entered an Estimated Total Cost above.

#### **Estimated Cost Type 2 (15,5):**

If you specified the option-based pricing method in System Parameters Generation, enter a user-defined cost to roll into the estimated cost for the configured end item. If you specified the cost-plus or price book summation pricing method, enter an estimated cost of labor. This field is protected if you entered an Estimated Total Cost above.

#### **Estimated Cost Type 3 (15,5):**

If you specified the option-based pricing method in System Parameters Generation, enter a user-defined cost to roll into the estimated cost for the configured end item. If you specified the cost-plus or price book summation pricing method, enter an estimated cost overhead. This field is protected if you entered an Estimated Total Cost above.

**Screen actions - CFG550D3-01**

**Standard screen actions**

All screen actions on this screen perform standard Infor ERP LX functions. See *[Generic](#page-17-0) help text for screen actions* in the overview information in this document.

## Structure type code maintenance, CFG551

Use this program to create, maintain, and view structure type codes. These codes define an attribute's allowable position in the configuration structure, and identify whether line and quantity rules are required.

Assume the family item is an Insulated Overhead Door

Category CAT

This is a category such as D-Type, indicating Door Type. Attributes at this level are used only to facilitate selection of lower level options.

REF 03 Reference

This is a subset of category D-Type. You might have Metal Door and Wood Door set up as References. Items classified at this level are used only to facilitate selection of lower level options.

04 Selection **SEL** 

The bottom level selection has no children options. It is typically used with Boolean rules to develop bills and routings.

Select a structure code type

Select a code type for maintenance or to view.

#### **Field descriptions - CFG551D1-01**

#### **Default (3,0):**

This is the default structure type code. When adding a new attribute master, the value in this field will be used if a structure type is not keyed. Set the default to be your lowest level in the structure, as this will aid in the creation of attributes (each having a structure type) later in CFG110.

#### **Actions :**

All line actions on this screen perform standard Infor ERP LX functions. See *[Generic](#page-16-0) help text for line actions* in the overview information in this document.

#### **Act:**

Specify the number for the line action to perform and press Enter. To use the first line, specify the line action and at least one key field value.

#### **Type (3,0):**

The structure type code indicates an attribute's level in a configuration structure. This field is required when adding new information.

#### **Type:**

Infor ERP LX displays the structure type.

#### **Description (15,0):**

The structure type description will be shown on the Attribute Master Screen (CFG110-01). It is required when adding new information.

#### **Level (2,0):**

This is a numeric value assigned to the structure type code indicating the level in the configuration structure. It is required when adding new information. It may not be changed on existing information.

#### **Parent (1,0):**

This indicates that line and quantity rules are required for attributes with this structure type.

#### **Additional Explanation (35,0):**

Add an explanation if you add new information. The field cannot be blank.

**Screen actions - CFG551D1-01**

**Standard screen actions**

All screen actions on this screen perform standard Infor ERP LX functions. See *[Generic](#page-17-0) help text for screen actions* in the overview information in this document.

Structure type code maintenance detail

Use this screen to maintain detail information about the structure type code.

**Field descriptions - CFG551D2-01**

**Mode:**

Infor ERP LX displays the mode (create, revise, display, delete) this screen is in.

**Type:**

Infor ERP LX displays the structure type code you are working with.

**Description:**

Specify a description of the structure type code.

#### **Level:**

This is a numeric value assigned to the structure type code indicating the level in the configuration structure. It is required when adding new information. It may not be changed on existing information.

**Parent:**

1

Line and quantity rules are required for attributes with this structure type.

0

Line and quantity rules are not required.

**Additional Explanation:**

Add an explanation if you add new information. The field cannot be blank.

**Last Changed Date:**

Infor ERP LX displays the date this structure type was last changed.

**Last Changed Time:**

Infor ERP LX displays the time this structure type was last changed.

**Last Changed By:**

Infor ERP LX displays the user ID of the person who last changed the structure type.

**Screen actions - CFG551D2-01**

**Standard screen actions**

All screen actions on this screen perform standard Infor ERP LX functions. See *[Generic](#page-17-0) help text for screen actions* in the overview information in this document.

## Calculation maintenance, CFG555

Use this program to define the calculations you can select for Boolean rules to compute amounts and quantities. You can enter numbers, variables, constants, or a Quantity Per in a calculation. After you define the calculations in this master file, you can use them in Boolean rules.

Specify calculation information

Use this screen to specify the calculation information to maintain.

**Field descriptions - CFG555D1-01**

#### **Act (2,0):**

Specify the number for the line action to perform and press Enter. To use the first line, specify the line action and at least one key field value.

**Action:**

Specify the line action.

**Action Codes (2,0):**

All line actions on this screen perform standard Infor ERP LX functions. See *[Generic](#page-16-0) help text for line actions* in the overview information in this document.

**Calculation (15,A):**

Specify the name of the calculation. This name is user-defined, with the following restrictions:

Do not use an asterisk (\*) plus sign (+) or minus sign (-) as the first position of a name.

Do not use QTYPER for a calculation name.

**Calculation Name:** Infor ERP LX displays the name of the calculation.

**Screen actions - CFG555D1-01**

**Standard screen actions**

All screen actions on this screen perform standard Infor ERP LX functions. See *[Generic](#page-17-0) help text for screen actions* in the overview information in this document.

#### Calculation Maintenance

Use this screen to maintain the calculation master you specified on the initial screen.

**Field descriptions - CFG555D2-01**

#### **Mode:**

Infor ERP LX displays the operating mode of this screen. Possible operating modes are create, revise, delete, or display.

#### **Calculation Name:**

Infor ERP LX displays the name of the calculation you are working with.

#### **Seq:**

Infor ERP LX displays the system assigned sequence numbers in increments of ten. To insert and delete lines, specify the desired option from the File menu.

#### **Var/Const/Lit (35,A):**

Specify the first factor of the calculation. This can be a numeric literal, variable, or constant. For a numeric literal, enter a plus (+) or minus sign (-) in the first position.

#### **Equals:**

Infor ERP LX shows that the value in the Result field is equal to the calculation involving the two Var/Const/Lit fields.

### **Op (1,A):**

Specify the calculation's mathematical operator. For operator set (=) you must enter a variable or quantity in the first Var/Const/Lit option, and leave the Result blank. For operators add, subtract, multiply, and divide you cannot enter a QTYPER in the second Var/Const/Lit option, and the Result is required. Valid calculation operators are listed below.

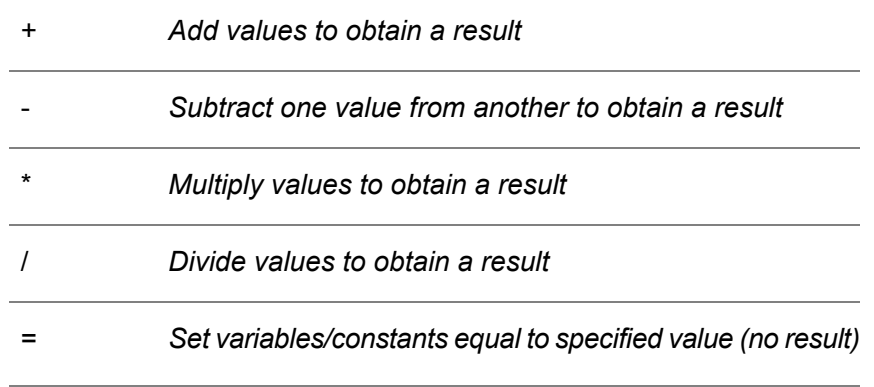

#### **Var/Const/Lit (35,A):**

Specify the second factor of the calculation. This can be a numeric literal, variable, or constant. For a numeric literal, such as a price, enter a plus (+) or minus sign (-) in the first position.

#### **Result (15,0):**

Specify the calculation result if you specified operator add, subtract, multiply, or divide. A result can be a variable or QTYPER.

**Screen actions - CFG555D2-01**

#### **F21=Insert**

Insert a blank line between two existing calculations.

#### **F22=Delete**

Delete a calculation.

All other screen actions on this screen perform standard Infor ERP LX functions. See *[Generic](#page-17-0) help text for screen actions* in the overview information in this document.

## Variable master maintenance, CFG560

Use this program to set up and maintain the variables that you will use as configurable options. Variables should represent numeric information for Boolean rules and order entry. For example, if you want the order-taker to choose a certain screen length during order entry, create variable WINDOW-L with minimum, maximum, and default lengths. During order entry, the default appears and entry is limited to a value between the minimum-maximum

#### Specify a variable

Use the Variable Master screen, CFG560D1-01, to select the variable to maintain or view.

**Field descriptions - CFG560D1-01**

#### **Act (2,0)**

Specify the number for the line action to perform and press Enter. To use the first line, specify the line action and at least one key field value.

#### **Act (2,0):**

All line actions on this screen perform standard Infor ERP LX functions. See *[Generic](#page-16-0) help text for line actions* in the overview information in this document.

**Variable Name (35,A):**

Specify the name of the variable. This name is user-defined, with the following restrictions:

Do not use an asterisk (\*) plus sign (+) or minus sign (-) as the first position of a name.

Do not use QTYPER for a calculation name.

**Description (50,A):** Specify a description of the variable name if you are creating information.

**Screen actions - CFG560D1-01**

#### **Standard screen actions**

All screen actions on this screen perform standard Infor ERP LX functions. See *[Generic](#page-17-0) help text for screen actions* in the overview information in this document.

#### Maintain a variable

Use this screen to maintain the specified variables. The header fields display the data you entered on the initial screen. You can enter data in these options only on the initial screen.

**Field descriptions - CFG560D2-01**

**Variable Name (35,A):**

Infor ERP LX displays the variable name you specified on the initial screen.

#### **Description (50,A):**

Specify a description of the variable name if you are creating information.

#### **Default Quantity (11,3):**

Specify the default quantity for this variable. It will appear as the Variable/Value in the Selected Options box during order entry. This quantity must be in the format dictated by the variable mask below. It cannot be less than the minimum quantity or greater than the maximum quantity if those values are defined. It must be a multiple of the multiple quantity if used.

#### **Minimum Quantity (11,3):**

Specify the minimum quantity. This is the lowest acceptable value for this variable in order entry. This quantity must be in the format dictated by the variable mask below. It must be less than the maximum quantity if used. It must be a multiple of the multiple quantity if used.

#### **Maximum Quantity (11,3):**

Specify the maximum quantity. This is the highest acceptable value for this variable in order entry. This quantity must be in the format dictated by the variable mask below. It must be greater than the minimum quantity. It must be a multiple of the multiple quantity if used.

#### **Multiple Quantity (11,3):**

Specify a multiple of the default quantity. The multiple is an optional order amount that is available in order entry. The minimum and maximum quantities, if used, must be multiples of this value. The multiple quantity must be in the format dictated by the variable mask below.

#### **Unit of Measure (2,0):**

Specify the ordering unit of measure for the quantities of this variable.

#### **Unit Price (14,4):**

Specify the unit price associated with this variable. If the order-taker specifies this variable, the system multiplies the unit price by the variable value, then adds the result to the other option prices to get the configured end item's list price. The unit price is a global currency value.

#### **Estimated Cost (15,5):**

Specify the estimated unit cost associated with this variable. If the order-taker specifies this variable, the system multiplies the estimated cost by the variable value, then rolls that cost up with the other order options to get the configured end item's total estimated cost. The estimated cost is a global currency value.

#### **Variable Mask Whole (1,0):**

Specify the variable mask code whole number indicator. The whole number indicator must be less than or equal to eight. It cannot be zero if the decimal indicator is zero.

#### **Variable Mask Decimal (1,0):**

Specify the variable mask code decimal indicator. The decimal indicator must be less than or equal to three. It cannot be zero if the whole number indicator is zero.

#### **Copy to Shop Order (1,0):**

Specify 1 to print the variable name and associated value on the shop order for each configured end item that uses this variable. Specify 0 to omit this variable value from the shop order.

#### **Last Change On/By:**

Infor ERP LX displays the date, time, and user ID associated with the last maintenance to this information.

**Screen actions - CFG560D2-01**

#### **F14=Variable Pricing**

Go to Variable Price Maintenance (CFG561).

All other screen actions on this screen perform standard Infor ERP LX functions. See *[Generic](#page-17-0) help text for screen actions* in the overview information in this document.

## Variable Price Maintenance, CFG561D1-01

The system displays this screen when you use F14=Variable Pricing on the Variable Master Maintenance screen.

#### Select information to maintain

Use this screen to select the variable pricing information to view or maintain.

**Field descriptions - CFG561D1-01**

#### **Variable:**

Infor ERP LX displays the variable name you are working with in the Variable Master.

#### **Act (2,0)**

Specify the number for the line action to perform and press Enter. To use the first line, specify the line action and at least one key field value.

#### **Act (2,0):**

All line actions on this screen perform standard Infor ERP LX functions. See *[Generic](#page-16-0) help text for line actions* in the overview information in this document.

#### **Sequence:**

Infor ERP LX displays the system generated sequence number of the variable pricing information.

#### **Start Date:**

Specify the effective starting date for this pricing information.

#### **End Date:**

Specify the effective ending date for this pricing information.

#### **Quantity/Value:**

Specify a quantity or numeric value to serve as a dimensional breakpoint. A dimensional breakpoint is a numeric value that serves as a gradient point in a range of values. When the order-taker specifies a value on or within breakpoints, the system uses the matching list price in developing the configured end-item price.

**List Price:**

Specify the list price associated with this quantity/value breakpoint. The unit price from the Variable Master appears by default. Your entry will override that default. This value becomes the price of the configured end-item if the order-taker specifies a quantity or value within the breakpoint range.

**Screen actions - CFG561D1-01**

**Standard screen actions**

All screen actions on this screen perform standard Infor ERP LX functions. See *[Generic](#page-17-0) help text for screen actions* in the overview information in this document.

#### Maintain variable pricing

Use this screen to view or maintain variable pricing information.

**Field descriptions - CFG561D2-01**

**Variable** This is the variable name you specified in Structure Entry/Maintenance.

**Start Date** This is the effective starting date for this pricing information.

**End Date**

This is the effective ending date for this pricing information.

**Quantity/Value** This is a quantity or numeric value to serve as a dimensional breakpoint.

**List Price** This is the list price associated with this quantity/value breakpoint.

**Estimated Cost** This is the estimated unit cost associated with this quantity/value breakpoint.

**Cost Type 1** This is an estimated amount for cost type 1. **Cost Type 2** This is an estimated amount for cost type 2.

**Cost Type 3** This is an estimated amount for cost type 3.

**Screen actions - CFG561D1-01**

**Standard screen actions**

All screen actions on this screen perform standard Infor ERP LX functions. See *[Generic](#page-17-0) help text for screen actions* in the overview information in this document.

## Attribute status code maintenance, CFG565

Use this program to set up and maintain attribute status codes. These codes identify attributes as required or optional, and active or inactive. You cannot add an attribute to the configuration structure if its status is inactive or obsolete.

Specify status code

Use this screen to specify the status code to maintain.

**Field descriptions - CFG565D1-01**

**Default (3,0):**

Specify the status code to use as the default for all new attribute masters. Changing this default in this program does not retroactively change the status of existing attribute masters.

#### **Act (2,0)**

Specify the number for the line action to perform and press Enter. To use the first line, specify the line action and at least one key field value.

#### **Act (2,0):**

All line actions on this screen perform standard Infor ERP LX functions. See *[Generic](#page-16-0) help text for line actions* in the overview information in this document.

#### **Status (3,0):**

Specify the status code to use as the default for all new attribute masters. Changing this default in this program does not retroactively change the status of existing attribute masters.

**Description (15,0):**

Infor ERP LX displays the user defined description of each status code in the list.

**Required (1,0):**

This field indicates whether or not header fields must exist in the Attribute Master file for this attribute.

1

Header fields must exist in the Attribute Master file for attributes assigned this status code.

 $\Omega$ 

Header fields are not required in the Attribute Master file for attributes assigned this status code.

**Inactive (1,0):**

Infor ERP LX displays the Inactive indicator. Valid choices are:

1

Header fields are protected in the Attribute Master file for attributes with this status code.

 $\Omega$ 

Header fields are not protected in the Attribute Master file for attributes with this status code.

**Screen actions - CFG565D1-01**

**Standard screen actions**

All screen actions on this screen perform standard Infor ERP LX functions. See *[Generic](#page-17-0) help text for screen actions* in the overview information in this document.

Attribute status code maintenance

Use this screen to maintain the detail of the status code you specified.

**Field descriptions - CFG565D2-01**

**Status (3,0):**

Specify the status code if you are creating information. You cannot add an inactive attribute to the configuration structure.

**Description (15,0):**

Specify the status code description if you are creating information.

#### **Required (1,0):**

This is the required indicator. Specify 1 to require input of all header fields in the Attribute Master (CFG110) for attributes assigned this status code. If you enter 0, the header fields are not required in the Attribute Master for attributes assigned this status code.

#### **Inactive (1,0):**

This is the inactive indicator. Specify 1 to protect the header fields and make the attribute inactive in the Attribute Master (CFG110) for attributes assigned this status code. If you enter 0, the attribute is active.

**Last Change On:**

Infor ERP LX displays the date of the last maintenance to this information.

**Last Change On:**

Infor ERP LX displays the time of the last maintenance to this information.

#### **Last Change By:**

Infor ERP LX displays the user ID associated with the last maintenance to this information.

**Screen actions - CFG565D2-01**

#### **Standard screen actions**

All screen actions on this screen perform standard Infor ERP LX functions. See *[Generic](#page-17-0) help text for screen actions* in the overview information in this document.

## Structure variable pricing, CFG571

Use this program to view pricing information and Specify them for modification. This screen appears when you use F14 to Specify Structure Variable Pricing from the Structure Variable Master.

Specify pricing information

Use the Structure Variable Pricing program, CFG571D1-01 to specify the pricing information.

#### **Field descriptions - CFG571D1-01**

**Action:**

All line actions on this screen perform standard Infor ERP LX functions. See *[Generic](#page-16-0) help text for line actions* in the overview information in this document.

**Variable Name:**

Infor ERP LX displays the variable name from the Structure Variable master.

#### **Parent Option:**

Infor ERP LX displays the option under which this variable is listed in the configuration structure.

#### **Act (2,0)**

Specify the number for the line action to perform and press Enter. To use the first line, specify the line action and at least one key field value.

**Seq (3,0):**

Infor ERP LX displays the system generated pricing record sequence number.

#### **Start Date (8,0):**

Infor ERP LX displays the price effective start date, if entered in Structure Variable Price/Cost Maintenance.

#### **End Date (8,0):**

Infor ERP LX displays the price effective end date, if entered in Structure Variable Price/Cost Maintenance.

#### **Quantity/Value:**

Infor ERP LX displays the variable's dimensional breakpoint. This is a numeric value representing quantities at which the price changes, according to the range you specify in Structure Variable Price/Cost Maintenance.

#### **List Price:**

Infor ERP LX displays the price associated with the quantity/value range in Structure Variable Price/Cost Maintenance.

#### **Screen actions - CFG571D1-01**

**Standard screen actions**

All screen actions on this screen perform standard Infor ERP LX functions. See *[Generic](#page-17-0) help text for screen actions* in the overview information in this document.

#### Structure variable pricing

Use this screen to modify the structure variable pricing information you specified on the previous screen.

**Field descriptions - CFG571D2-01**

**Variable:**

Infor ERP LX displays the variable you are working with.

**Parent Option:** Infor ERP LX displays the name of the parent option for this variable.

**Start Date (8,0):** Specify the effective start date of the pricing entry.

**End Date (8,0):** Specify the effective end date of the pricing entry.

**Quantity/Value (11,3):**

Specify an item quantity or numeric value to serve as a dimensional breakpoint. A dimensional breakpoint is a numeric value that serves as a gradient point in a range of values. When the order-taker specifies a value on or within breakpoints, the system uses the matching list price in developing the configured end-item price.

#### **List Price (14,4):**

Specify the list price associated with this quantity/value breakpoint. Infor ERP LX uses this list price in developing the configured end-item price provided the order-taker's selection matches the Quantity/Value, or is within Quantity/Value ranges. This option overrides the Unit Price in the Variable Master.

#### **Estimated Cost (15,5):**

This value allows you to override the estimated cost in the Variable master, Variable Price master, or the configuration structure. Specify the estimated unit cost of the variable at the associated breakpoint in the Quantity/Value. This value is protected if you complete cost type 1, 2, or 3.

#### **Cost Type 1 (15,5):**

This value allows you to override the cost type 1 defined in the configuration structure. Specify the estimated cost of this variable at the associated Quantity/Value breakpoint. This value is protected if you completed the Estimated Cost. Configuration costs within this cost type are considered global currency.

#### **Cost Type 2 (15,5):**

This value allows you to override the cost type 2 defined in the configuration structure. Specify the estimated cost of the variable at the associated Quantity/Value breakpoint. This value is protected if you completed the Estimated Cost. Configuration costs within this cost type are considered global currency.

#### **Cost Type 3 (15,5):**

This value allows you to override the cost type 3 defined in the configuration structure. Specify the estimated overhead cost of the variable at the associated Quantity/Value breakpoint. This value is protected if you completed the Estimated Cost. Configuration costs within this cost type are considered global currency.

**Screen actions - CFG571D2-01**

#### **Standard screen actions**

All screen actions on this screen perform standard Infor ERP LX functions. See *[Generic](#page-17-0) help text for screen actions* in the overview information in this document.

## Standard configuration definition, CFG572

Use this program to match standard items with configuration structure options. When the order-taker specifies the specific combination of options (segments and abbreviation/values) defined on this screen, the system automatically replaces each configurable option with the corresponding standard item defined as a template in this program.

Access: F21=Configuration Code on the INV100D2-04 screen for items that have the Manufacturing Mode = 1.

Select the information to maintain

Use this screen to specify the item to maintain.

#### **Field descriptions - CFG572D-01**

#### **Item:**

Infor ERP LX displays the item you are working with.

#### **Item Description:**

Infor ERP LX displays the description of the item.

#### **Act (2,0)**

Specify the number for the line action to perform and press Enter. To use the first line, specify the line action and at least one key field value.

#### **Action (2,0):**

All line actions on this screen perform standard Infor ERP LX functions. See *[Generic](#page-16-0) help text for line actions* in the overview information in this document.

#### **Template (35,A):**

Specify the family item number on which to base the standard configuration. Press Enter to extract the related configurable item sequences and segments from Configuration Segment Definition (CFG302).

#### **Sequence (3,0):**

Infor ERP LX displays the sequence number of the segment defined in CFG302. The sequence number determines the hierarchy of Segments and Abbreviations/Values. Change a sequence number only if you need to change the match-up between a standard item (the template) and its corresponding configurable item (the segment).

#### **Segment (10,0):**

Infor ERP LX displays the existing segment code defined in CFG302. Segments are parent options (attributes, variables, or configurable sub-assembly items) of the selection level options that make up the configured end item. For example, color is a segment code and blue, red, and green are its selection level options.

#### **Abbreviation/Value (35,A):**

Specify the value associated with the segment code. This is the child attribute abbreviation, child item abbreviation, or variable value positioned beneath the segment (parent) in the configuration structure. This value further identifies the conditions under which the template replaces the segment. Replacement can occur at the final assembly or subassembly level.

**Screen actions - CFG572D2-01**

**Standard screen actions**

All screen actions on this screen perform standard Infor ERP LX functions. See *[Generic](#page-17-0) help text for screen actions* in the overview information in this document.

## Option selection prompt

The system displays this screen when you prompt the Option field in the Configuration Structure (CFG550D1) or in the Parent or Child field in Rule/Entry Maintenance (CFG130).

Specify the option

Use this screen to specify an attribute or item.

**Field descriptions - CFG335D1**

**Attribute (35,A):** Specify an attribute number for the parent option.

**Item (35,A):** Specify an item number for the parent option.

**Screen actions - CFG335D1**

**Standard screen actions**

All screen actions on this screen perform standard Infor ERP LX functions. See *[Generic](#page-17-0) help text for screen actions* in the overview information in this document.

## Configuration management parameters, CFG820D

Use this program to set your system parameters for CFG. Access: ERP LX System Parameter Generation, SYS800D-01

Specify configuration management parameters

Use the Configuration Management Parameters screen to specify the CFG parameters for your environment.

#### **Field descriptions - CFG820D-01**

#### **Configuration Cost Set (2,0):**

Specify the cost set for the configured end-item cost roll-up. The cost set can be the same as the Cost Set to Use for G/L Inventory Transactions, defined in Inventory and Costing System Parameters, CST820. If the configuration cost set differs from the G/L cost set, you must manually adjust the system generated cost-of-goods-sold (COGS) entries in Events Processing, CEA500, to reconcile differences. You define and maintain costs sets in Define Cost Sets, CST140.

#### **Price Method (2,A):**

Specify one method to use as the default pricing method. Each method uses the configuration cost set parameter. The pricing methods are as follows.

1=Option-based pricing

2=Cost-plus pricing

3=Price book summation

If you use method 1, option-based pricing, you can define the three cost types used in CMS for estimated costs. If you use method 2 or 3, the system defined values, material, labor, and overhead are in effect for cost types 1-3.

#### **Price Set (2,0):**

This value is valid only with pricing method 3, price book summation. Specify the price set to use for configured end item price summation. This parameter must be a valid, user-defined set (11-99) defined in Define Cost Sets, CST140.

#### **Manufacturing Method (2,A):**

Specify the manufacturing method code to use for configured bills and routings. The bills and routings are created under this number. This parameter is valid with all pricing methods. You define the manufacturing method code in Method Code Maintenance, SYS115. You can leave this field blank.

#### **Item Suffix Code (1,0):**

Specify a number from one to four to define the length of the item suffix code. A suffix code distinguishes configurations if multiple configurations of the same family item exist on the same sales order. The default value is 1.

The 15-digit configured end item number consists of the following data:

- Family item number<br>■ Item suffix code if u
- Item suffix code, if used
- Slash indicator, if used
- Six-digit sales order number

The total number of digits cannot exceed 15. Take into account the slash indicator if you use the Slash Indicator field.

**Slash Indicator (1,0):**

Specify Yes to activate the slash separator. Otherwise, specify No. The slash indicator separates the family item number from the sales order number in the configured end item number.

The slash indicator occupies one position in the configured end item number.

**Screen actions - CFG820D-01**

#### **F15=Installed Products**

Display a list of installed products.

All other screen actions on this screen perform standard Infor ERP LX functions. See *[Generic](#page-17-0) help text for screen actions* in the overview information in this document.

# Appendix A **Glossary**

# A

#### <span id="page-132-0"></span>Ranges

Ranges refer to fields you can use to limit an inquiry or report or to display specific data. If there are multiple range fields in a program, you can tailor your inquiry or report to produce only the data you need.

Infor ERP LX sorts the information alphanumerically. Therefore, the value in the From field must be a lower alphanumeric value than the value in the To field.

Infor ERP LX usually inserts extreme values as defaults in the lower and upper fields. See the description for Extreme values by default. The entries you make in range fields do not have to be valid values in a database file.

Review the following suggestions to limit the information:

Specify the first value to include on the inquiry or report in the From field. Leave the To field blank to include all information to the end of the file. For example, you can print a report that starts with the customer number you specify in the From field and stops at the end of the Customer Master file.

Specify the last value to include on the inquiry or report in the To field. Leave the From field blank to start at the beginning of the file. For example, you can perform an inquiry that starts with the beginning of the Customer Master file and ends with the customer number you specify in the *To* field.

Specify the same value in both the *From* and *To* fields. For example, you can limit a display to one customer.

To include a group of items, specify a value in the *From* field and another value in the *To* field. For example, you can perform an inquiry that starts with the first of the month and ends with the last day of the month.

# Index

**(Y/blank),** [1-7](#page-20-0) **A/R, A/P,** [1-7](#page-20-1) **Alphanumeric,** [1-8](#page-21-0) **Extreme values by default,** [1-8](#page-21-1) **Ranges,** [1-1](#page-132-0) **Reference only,** [1-9](#page-22-0)